Week of February 6<sup>th</sup>

#### **Cookie Bites**

Welcome to Cookie Bites! This is your weekly information, updates and reminders email during the 2024 cookie program. This is the fifth edition. You will get an email from the Product Program Team throughout the cookie program each Tuesday. This email is sent to Troop Cookie Chairs and Service Unit Cookie Chairs with cookie information only. You are encouraged to share the information with others in your troop as needed.

#### **Upcoming Important Dates**

**Thursday, February 8th –** Albuquerque at Buehler Moving of Albuquerque. Information was emailed on Friday, February 2nd .

**Friday, February 9th –** Albuquerque at Buehler Moving of Albuquerque. Information was emailed on Friday, February 2<sup>nd</sup>.

**Monday, February 12th –** Cupboard orders are due by midnight.

**Wednesday, February 14<sup>th</sup> – Cupboards open in the certain locations. Information** was emailed on Friday, February 2nd .

**Thursday, February 15th –** Albuquerque Cupboard opens.

**Friday, February 16th –** Booth Sales begin.

#### **Important Updates**

#### **Cookie Cupboard and Initial Pick-Up Help Needed**

Thank you to everyone who has helped with initial order delivery so far, whether it be at the service unit or troop level. The help of volunteers is essential to the cookie

program, and we don't know what we would do without you. We hope you will consider helping during your local cookie cupboard.

If you have the time or know someone who would like to help with the cupboard for the Albuquerque are, please sign-up using our Sign-Up Genius website: <https://www.signupgenius.com/go/10C0E4CACAD22A3F8C07-47419082-cookie> . If you are interested in helping with one of the regional area cupboards, please reach out to your Service Unit Cookie Chair or local membership staff member and they will let you know how you can help.

#### **Cookie Rookie: Smart Cookies Training recordings available**

If you were unable to attend the Cookie Rookie sessions on Smart Cookies, you can watch the Zoom session or review for a refresher. Because there was a chance for volunteers to ask questions, the sessions did differ from one another at the end during the Q&A. If you need more info on planned orders: Click here for the Wednesday [Evening Session.](https://us06web.zoom.us/rec/share/KMP2Zkwghunnlwr-siRaE5tqbfX59CudbQ_1Xf6TE4xielfajhykQ03DM8DOwW8u.HbjF7HqzvcRdzTce) If you need more info on adding Girl Scout payments and reports: Click here for the Saturday Morning Session</u>. The passcode to watch either session is **Smart2024!** The first 30 minutes cover the same material so watch either session for what you would like to learn more about or help watch the end of session. You can fast forward the session. Volunteers also asked for a copy of the presentation. We have attached the PDF from the presentation.

#### **Smith's and Walgreens booth letters**

The required letters for troops selling cookies at all Smith's and Walgreens locations are attached. You will also be able to find the letters on the [Cookie Central](https://www.nmgirlscouts.org/en/members/for-girl-scouts/product-program-resources/cookie-central.html) website under "Troop Resources" by the end of the week. Please print a copy of the appropriate letter and have it on hand for all Smith's or Walgreens booths.

#### **Smart Cookies Reminders**

#### **How to Place a Cupboard Order**

We will have all cupboards up in Smart Cookies by Saturday morning and you can start placing cupboard orders. If you need help placing a cupboard order in Smart

Cookies, please see the attached Quick Sheet for Placing Planned Orders. It will walk you through the steps. All cupboard orders must be placed by Mondays at 11:59 to be filled that week.

#### **Enter Girl Scout Cookie Pick-ups Regularly**

Just as a friendly reminder, please make sure you are entering your cookie-pick up and payment receipts into Smart Cookies on a regular basis. This information shows on a Girl Scout's Digital Cookie webpage, so families can track their Girl Scout's sales and how much money is due. We have attached two Quick Sheets to help you with these steps.

#### **Releasing Cookie Booths**

Please make sure your troop is releasing cookie booths in Smart Cookies if your troop is unable to attend. This allows other troops to pick up the slot. It also tells customers where Girl Scout cookie booths will be through the cookie finder locator on our website.

To remove your troop from a booth slot, go to the "Booth" option and select "My Reservations". Go to the far right (you may need to use the slider bar) to the 3 vertical dots. Click on the dots and select "Remove Reservation."

#### **Updating online Cookie Share orders**

Troop volunteers will need to manually input into Smart Cookies all Digital Cookie "Cookie Share" or Cookie Donation orders that are not attached to a shipped order. We will be sending an email on the best way to do this next week.

#### **Smart Cookies Dashboard**

As troops begin transferring cookies to Girl Scouts and collecting payment, you may notice that the Smart Cookies dashboard might not show the information you expect. The dashboard takes some time to update. For the most up to date data, use the reports found in the "Reports" tab.

#### **Digital Cookie Reminders**

#### **Remind Families to Approve Girl Delivery Orders**

Girl Scout caregivers have 5 days to approve Girl Delivery orders if not the order will be cancelled or changed to a Hometown Hero donation. We have received calls from new families who do not realize they can approve orders without having cookies in hand so please remind your families. We don't want a Girl Scout and your troop to miss out on a sale.

#### **Mobile App for In-Hand Sales Now Available**

Families can use the mobile app for customers to make a payment with in-person sales. If you login in and do not see the option the record sales for the troop, you will need to be sure your troop site is set up correctly. You will want to do this before booth sales begin next weekend.

#### **Resource Highlight**

#### **Virtual Office Hours**

Virtual Office Hours are now available on Monday evenings from 6:30 pm to 8:30 pm and Wednesdays during the lunch hour from 11:30 am to 1 pm. Please use the Zoom meeting information below. All virtual office hours will use the same link and passcode.

#### **Join Zoom Meeting**

**<https://us06web.zoom.us/j/84876605237?pwd=wMjCPU6HsF237bJ9O4dMs8WY1JfTBY.1>**

**Meeting ID: 848 7660 5237 Passcode: Cookie2024**

**Have questions?** We are here to help! Contact us at <u>customercare@nmgirlscouts.org</u> or 505-343-1040.

# **QUICK BITES**

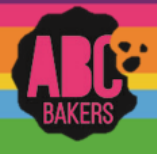

#### Creating a Planned Order

View this video: <https://www.youtube.com/watch?v=50QnEwMrqLw> or follow the instructions below:

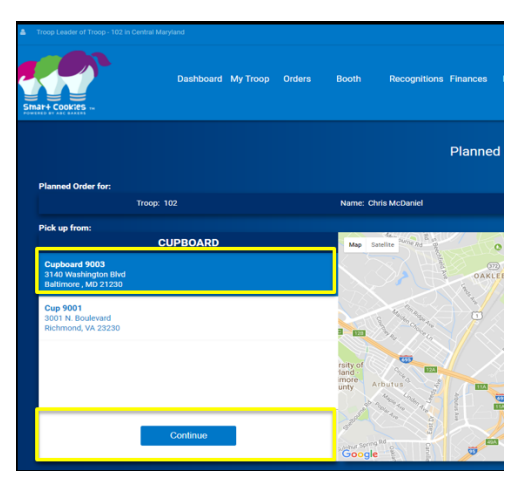

Log into Smart Cookies and navigate to Orders>Planned Order. Be sure to enter all planned orders by the cut-off date outlined by your council.

Select the cupboard for pick up. Then select the date and time for pickup. Enter the order in cases or packages as determined by your council. Unit of measure will display just about the boxes for quantity. Enter any notes in the notes field and click save.

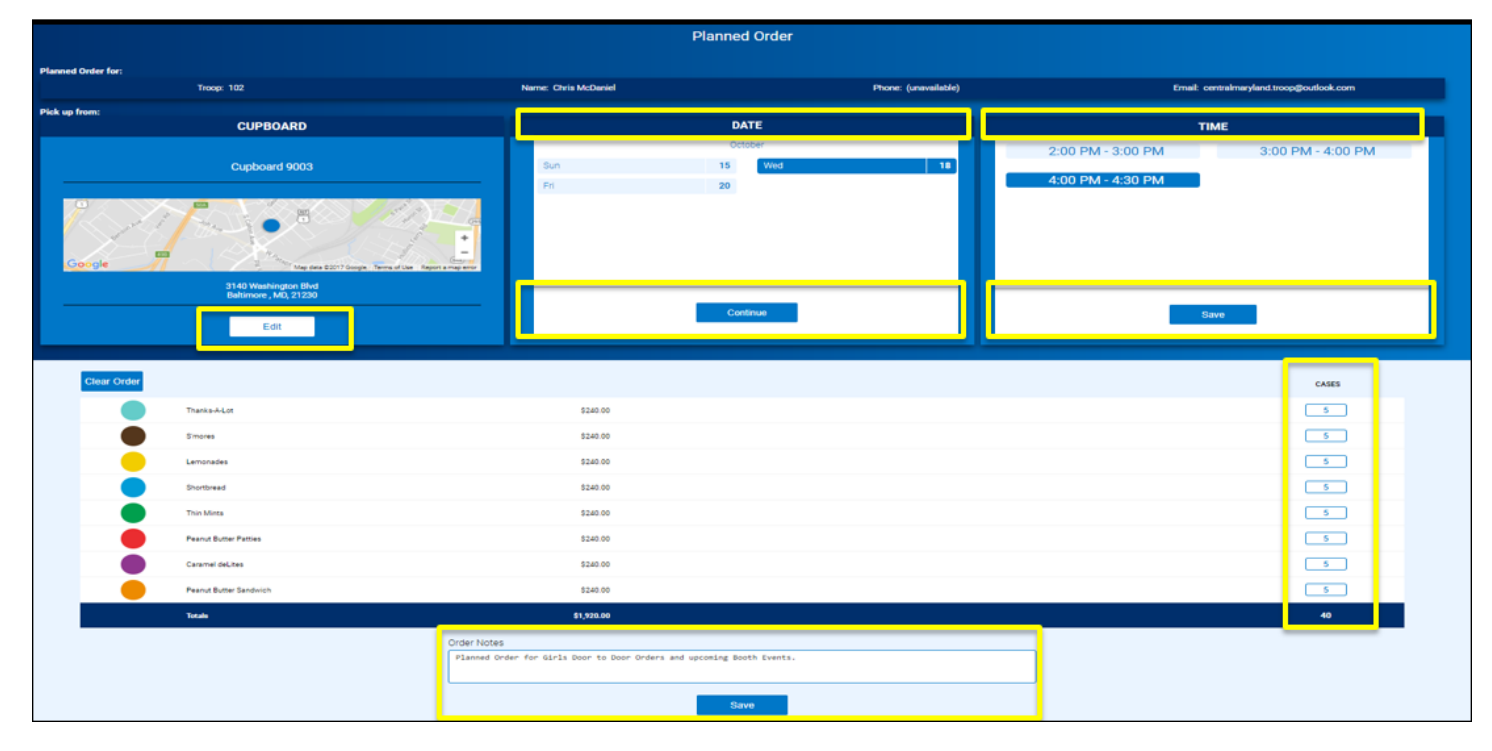

**After Pick-up:** After your troop has picked up the cookies from the cupboard the cupboard manager will approve and the order will be converted to a transfer and the troop volunteer will receive an email receipt.

# **QUICK BITES**

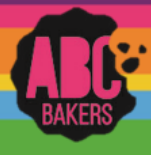

#### Financial Transactions

Log into Smart Cookies and navigate to Finances>Financial Transactions

There are two tabs for Financial Transactions. Click on the Troop Transaction tab. This will display all financial transactions related to your troop including girl and booth credit card payments, direct ship payments and any ACH transaction entered by the council. All of these transactions are locked and cannot be edited.

Manage Financial Transactions

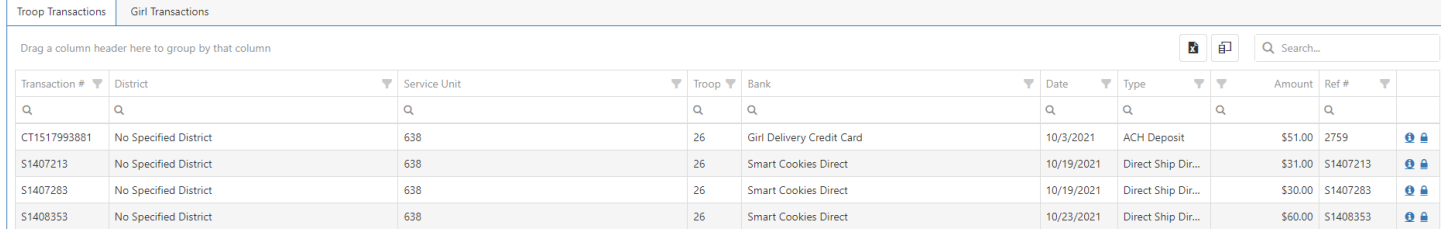

**Add Transaction** 

A council that requires troops to make deposits or payments will allow troops to post troop transactions. Click Add Troop Transaction and enter all required information.

Export financial transactions to excel as needed.

Click on the Girl Transaction Tab to view all girl financial transactions. This grid will display all financial transactions

related to the girls in your troop including girl credit card payments, direct ship payments and transactions entered by the troop.<br>Manage Financial Transactions

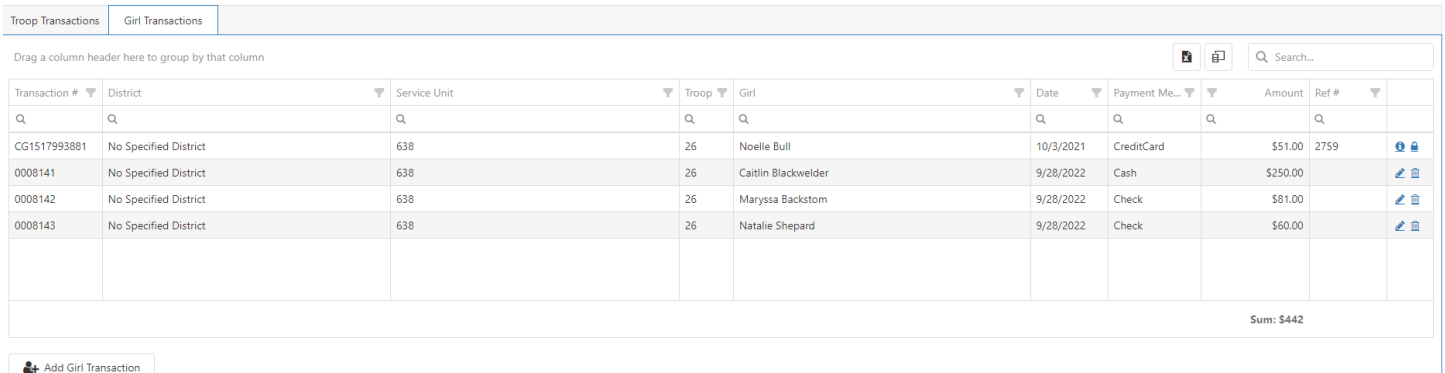

To review all troop balances, please refer to the following report: Girl Balance Summary Repor

Click on Add Girl Transaction to add payments made by girls. It is important to post payments routinely, as girls/parents will view amounts paid and balance due on the girl dashboard.

Export financial transactions to excel as needed.

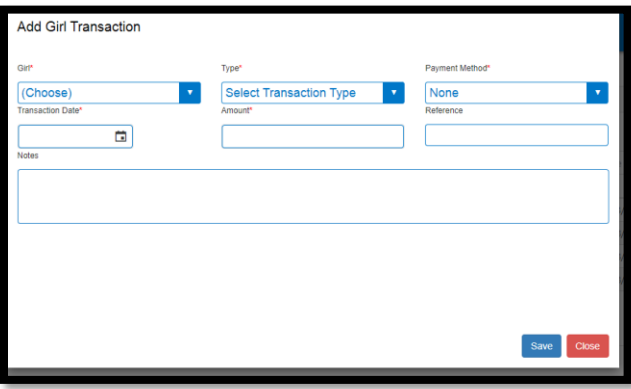

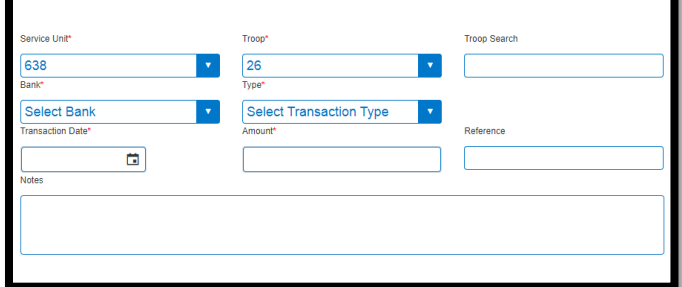

# **QUICK BITES**

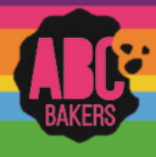

#### Transfers:

View this video[: https://www.youtube.com/watch?v=ASkgT1qer9g](https://www.youtube.com/watch?v=ASkgT1qer9g) (troop to girl) or follow the instructions below:

Log into Smart Cookies and navigate to Orders>Transfer Order

Your service unit and troop will automatically be selected as the "From" Troop. Click on the arrow next to "Girl", highlight the girl receiving cookies, and hit Apply.

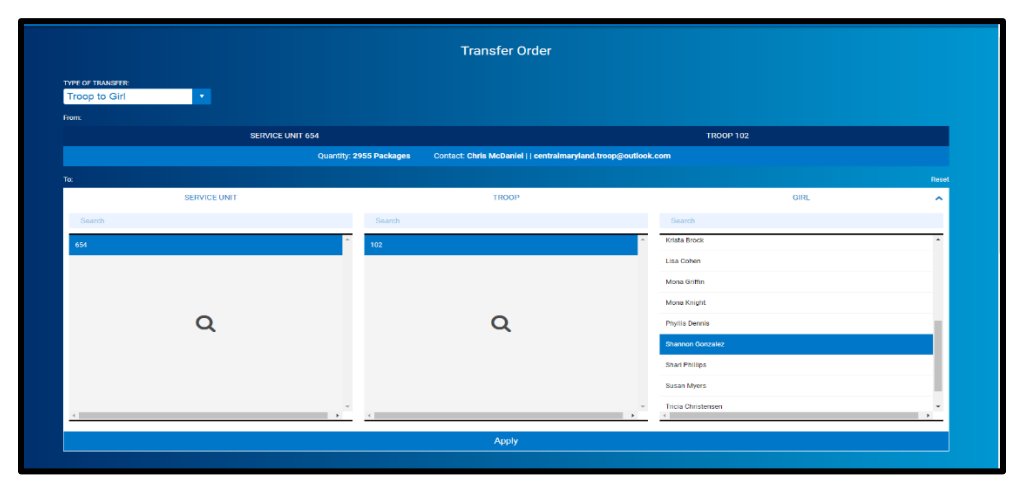

Enter the number of packages for the girl. Entries in the "Packages" column will transfer financial responsibility to the girl. Entries in the booth column will give girl credit for recognitions but not assign financial responsibility. It is strongly recommended to use the Smart Booth Divider to allocate booth packages. Notes are optional. Click Save. You can then create another transfer or go to manage orders. Use receipts to back up all transactions.

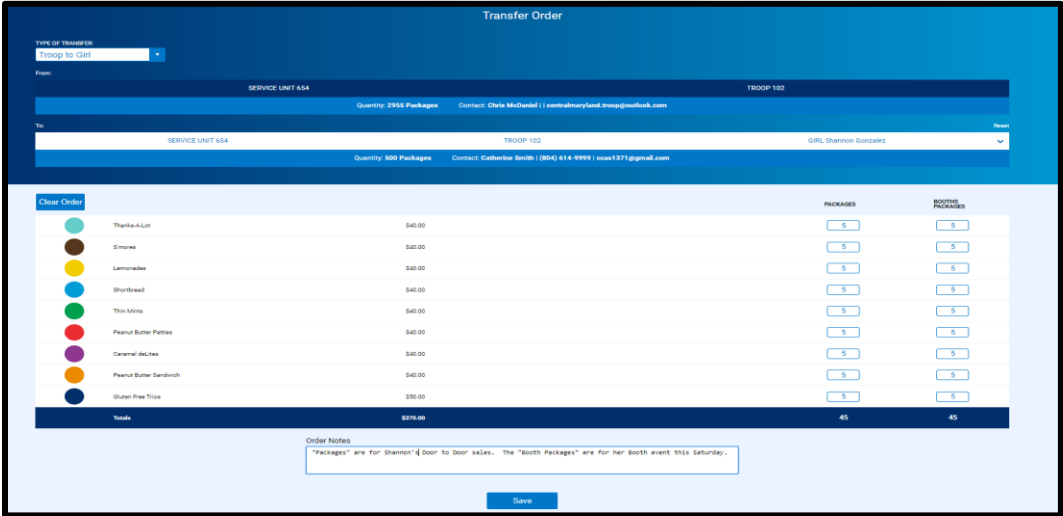

NOTE: Other transfer types available to troop users include girl to troop, girl to girl and troop to troop (depending on council preferences). Basic function remains the same. Select the type of transfer and the appropriate entity. For troop-to-troop transfers, only the receiving troop can initiate the transfer. In this case your troop will automatically populate as the "TO" troop and you will be able to select the troop that transferred the product to you. Use receipts or council required paperwork to back up troop-to-troop transactions.

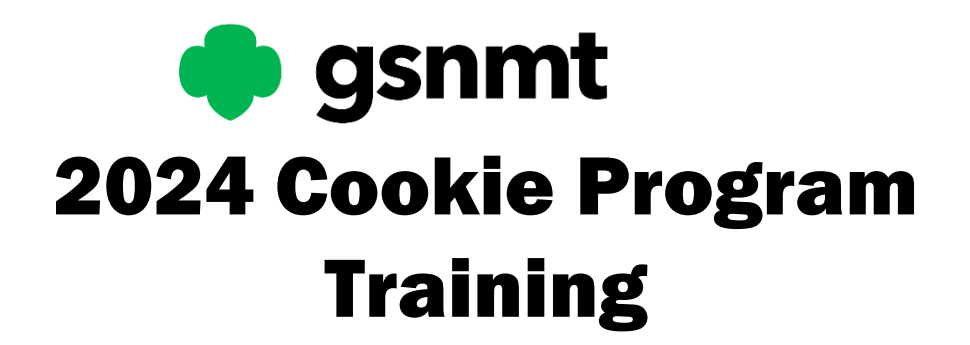

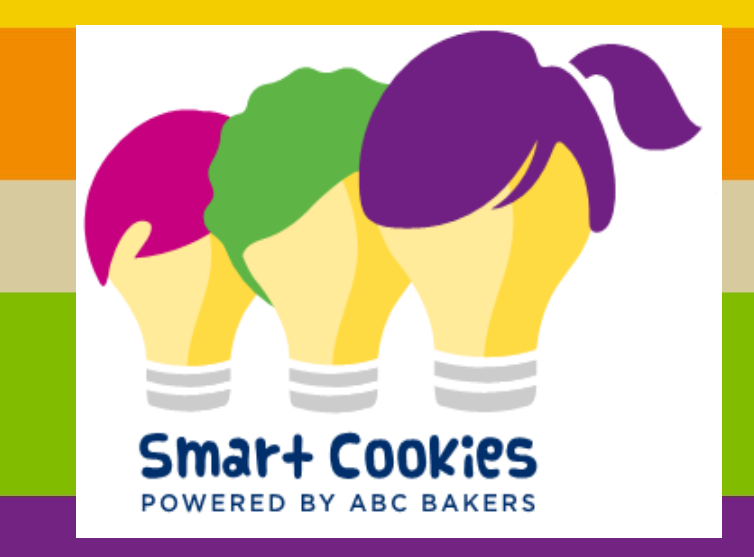

## **January 31, 2024**

## Today's Smart Cookies Training Agenda

- Smart Booth Divider: allocating cookies to Girl Scouts
- Booth Reporting
- Troop to Girl Transfers
- Troop to Troop Transfers
- Manage Orders screen
- Cookie Share
	- Virtual Cookie Share Council Donations
	- Tracked Cookie Share Troop Inventory Donations
	- Tracked or Virtual using Smart Booth Divider
- Financial Transactions

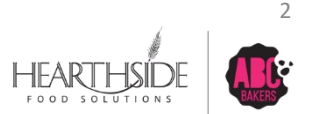

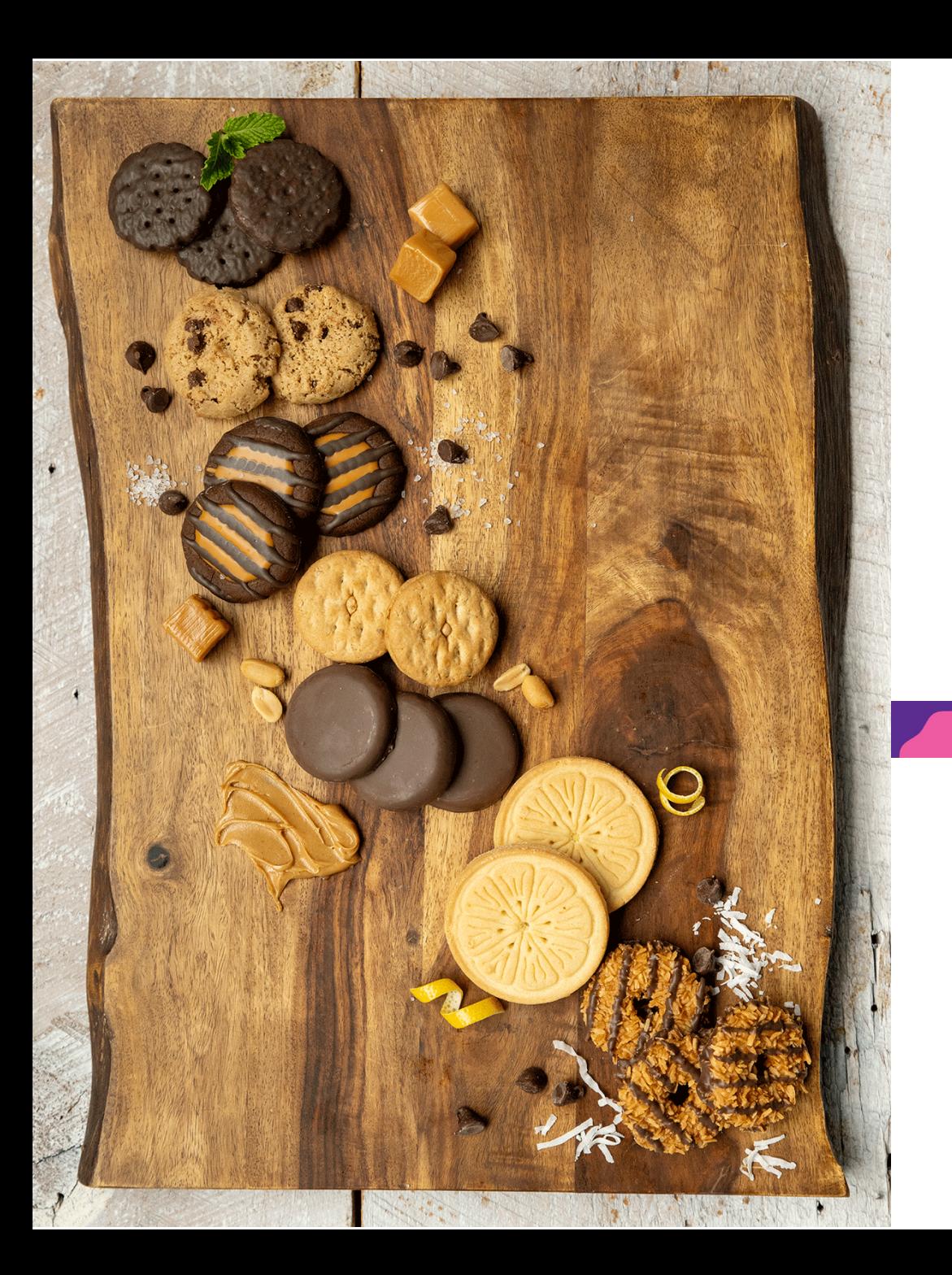

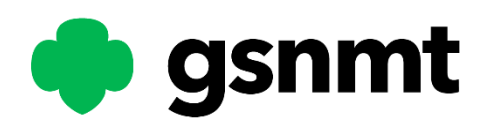

# **SMART BOOTH DIVIDER**

## Smart Booth Divider Feature

- Packages sold at booth sales can be easily divided using the Smart Booth Divider feature
- Select Booth > My Reservations to view your Booth Dashboard
- Select the 3 dots at the far right of the booth sale you wish to divide
- Select "Smart Booth Divider"
- NOTE: be sure to hover over the gray slider bar under your booth reservation grid to access all columns

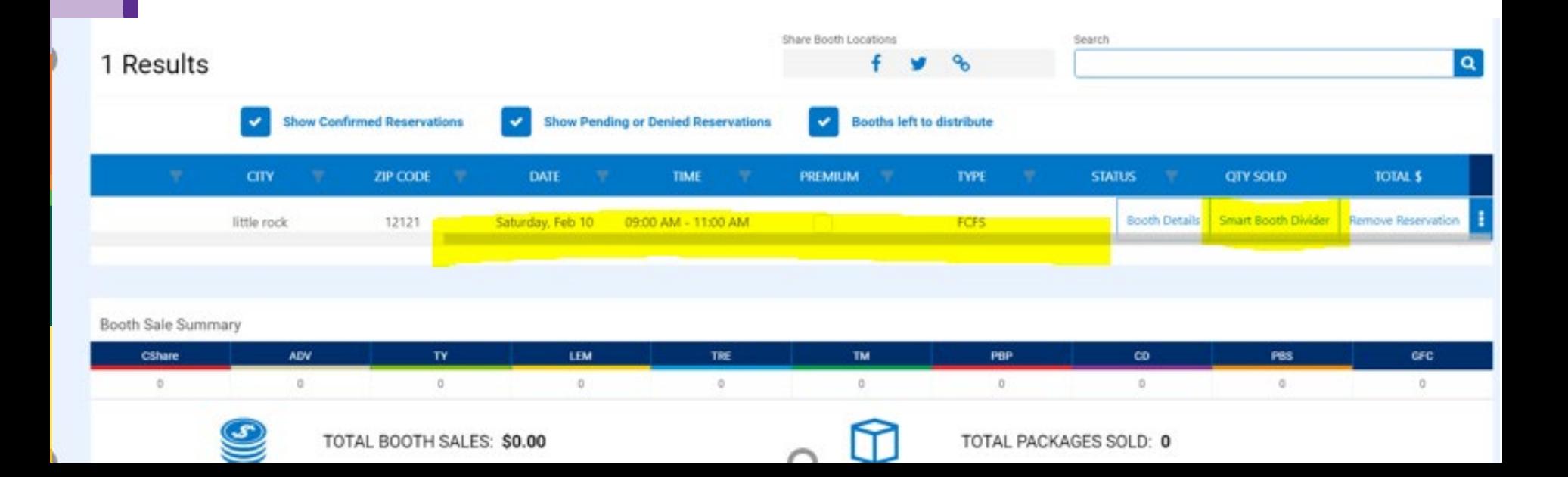

## Smart Booth Divider: Start with packages sold, by variety

- Enter packages sold by variety
- NOTE: Cshare is virtual cookie share packages, or Council inventory. This is not troop physical inventory
- Once finished with package entry, select "Save and Distribute Sales" from the bottom

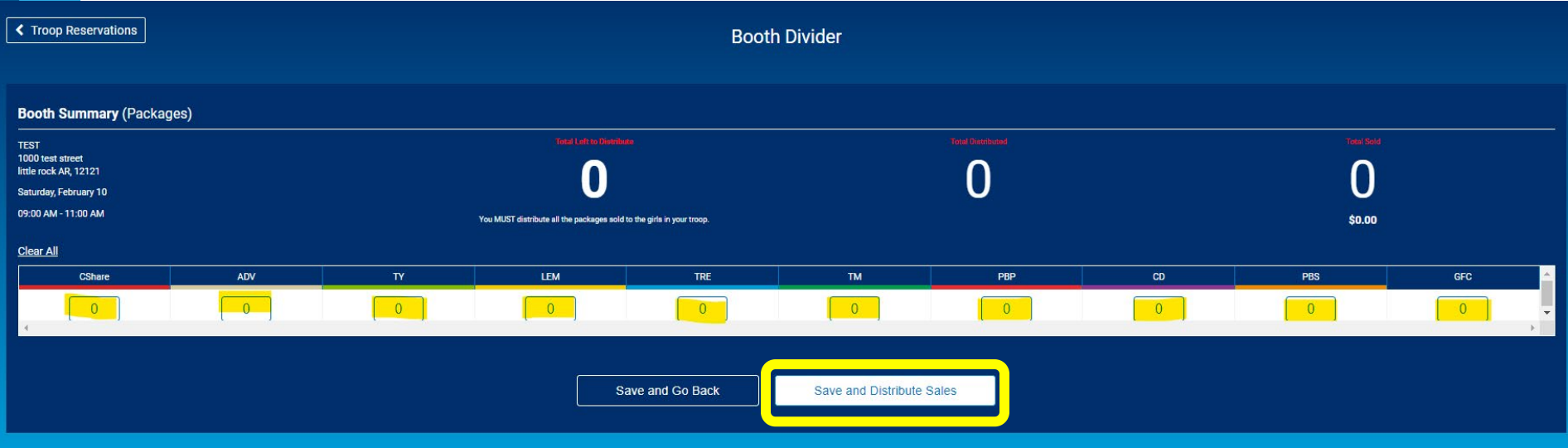

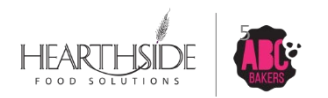

## Smart Booth Divider: Select Girl Scout participation

- Place a check mark next to the Girl Scout(s) who participated in the booth sale
- Select Continue

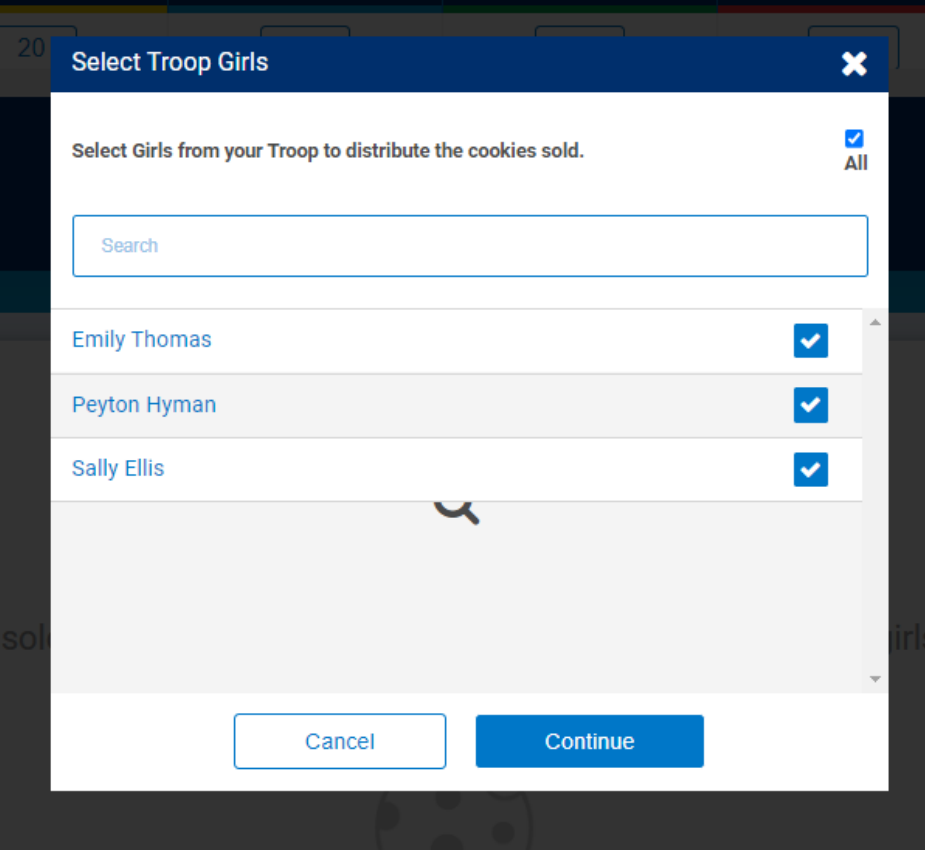

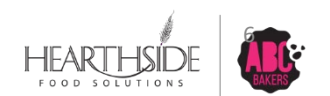

## Smart Booth Divider: Allocating remaining packages

- Smart Cookies evenly divides packages among the selected Girl Scouts
- Remaining packages appear in **RED** at the bottom of the grid to be manually allocated to Girl Scouts, at the Troop's discretion

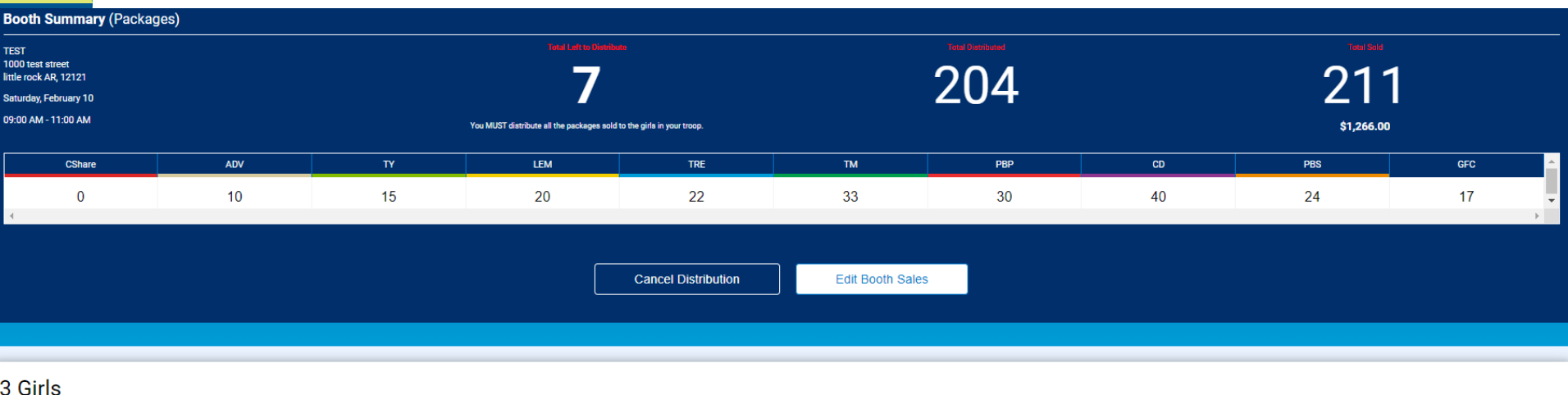

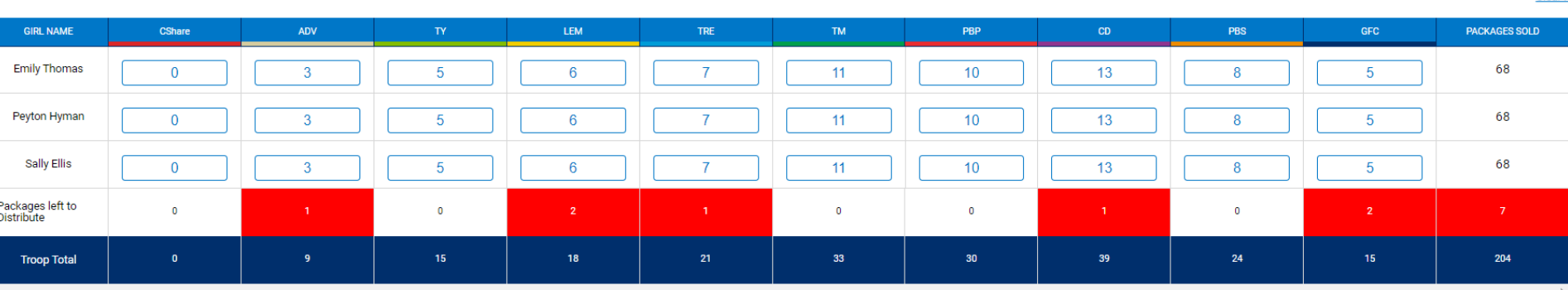

## Smart Booth Divider: Saving final booth sale division

- Once you have manually assigned leftover packages by editing individual Girl Scout quantities, a Save button will appear at the bottom of the grid.
- An option to "Edit Girls" also exists (remove or add Troop Girl Scouts to the booth sale participation)
- Select Save to preserve your booth sale package division

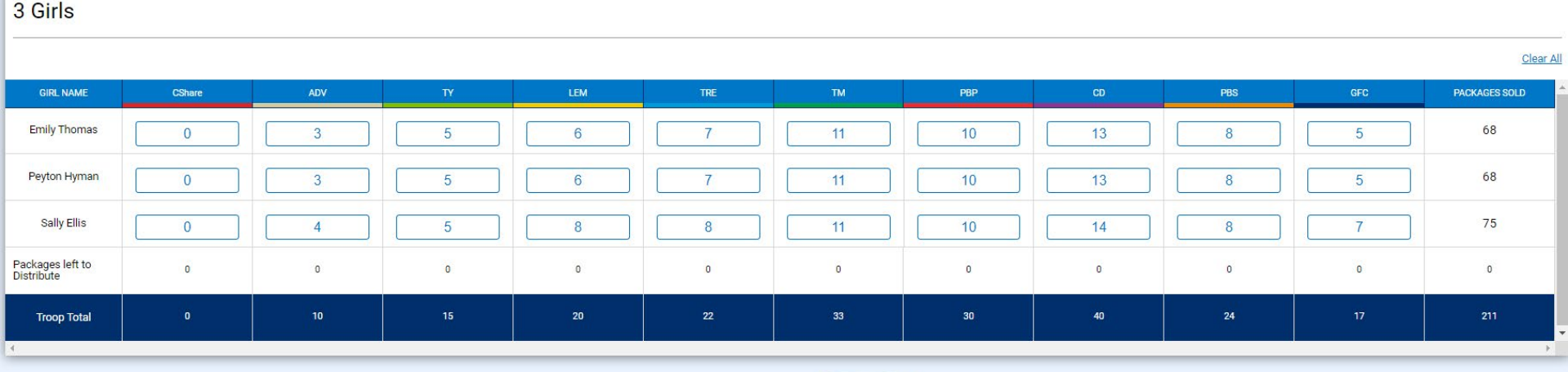

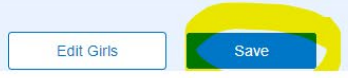

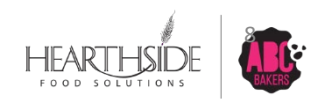

## Smart Booth Divider: Saving final booth sale division

- After selecting Save, Smart Cookies will display a successful message, advising that Transfer Orders have been created.
- Your work is done dividing and assigning packages for this booth sale.
- You are able to make edits to the existing division if needed. Navigate to Booths > My Reservations to select Smart Booth Divider

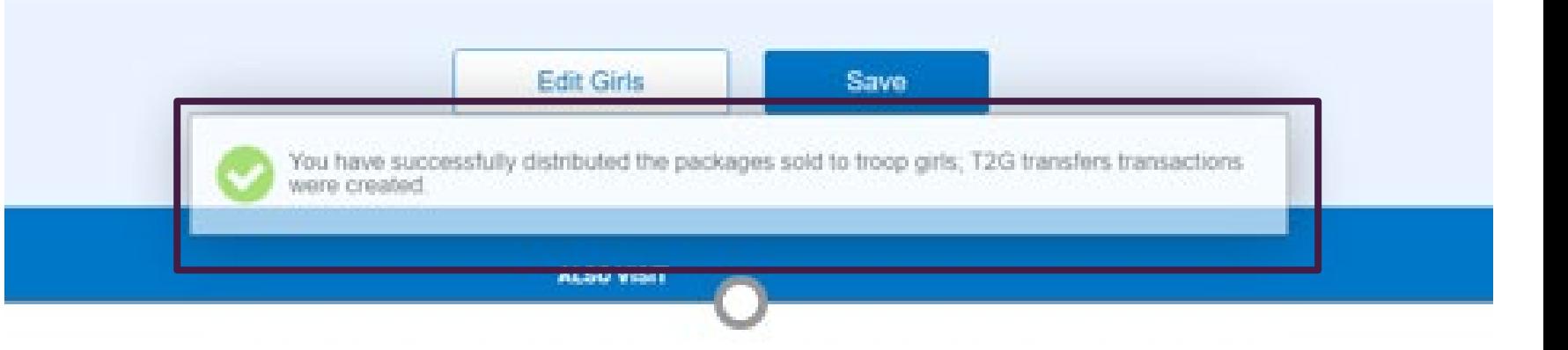

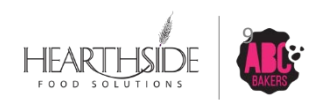

## Booth Sale Reporting

• Navigate to Reports > Current > Booth Category

### Reports

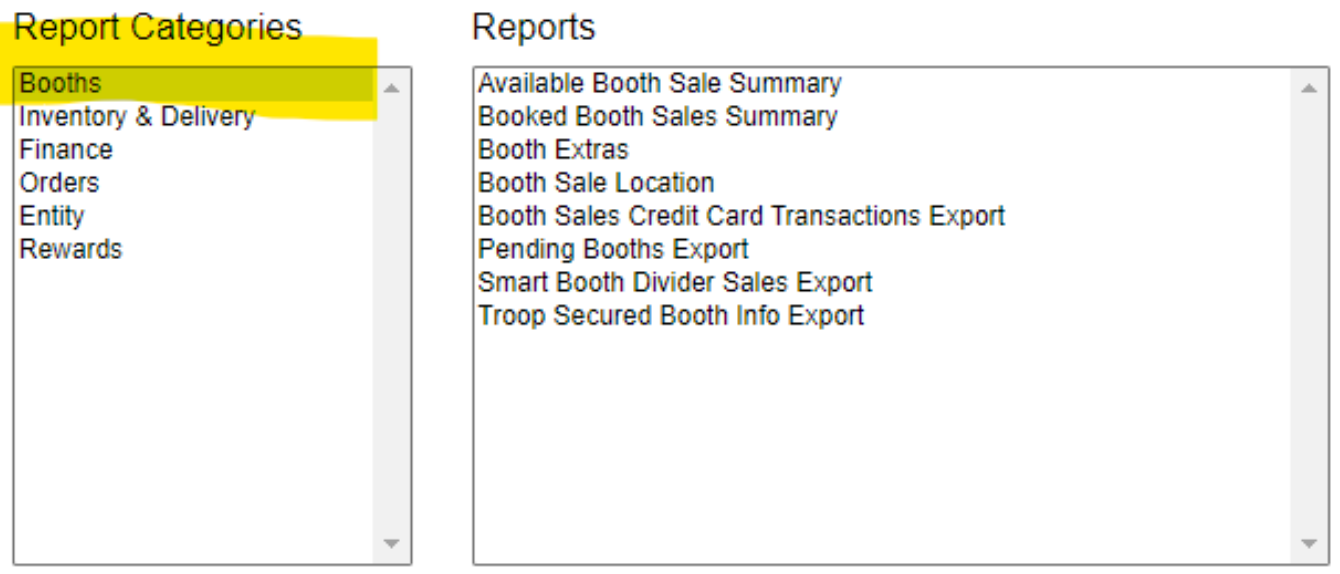

**Add to Favorites Go To Report** 

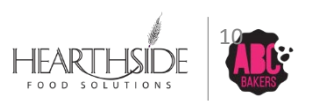

## Best Booth Reports

- Available Booth Summary: Excel; shows booths that are available for reservations
- Booked Booth Summary: Excel; shows booths booked by your Troop
- Booth Extras: ordered on Troop initial order
- Credit Card Transaction Export: shows credit card transactions processed at a reserved booth (also available through Financial Transactions)
- Pending Booth Export: shows Troop Secured pending Council approval/denial
- Smart Booth Divider Sales Export: Excel; shows summary of all booth activity
- Troop Secured Booth Info Export: shows Troop Secured booth sale details

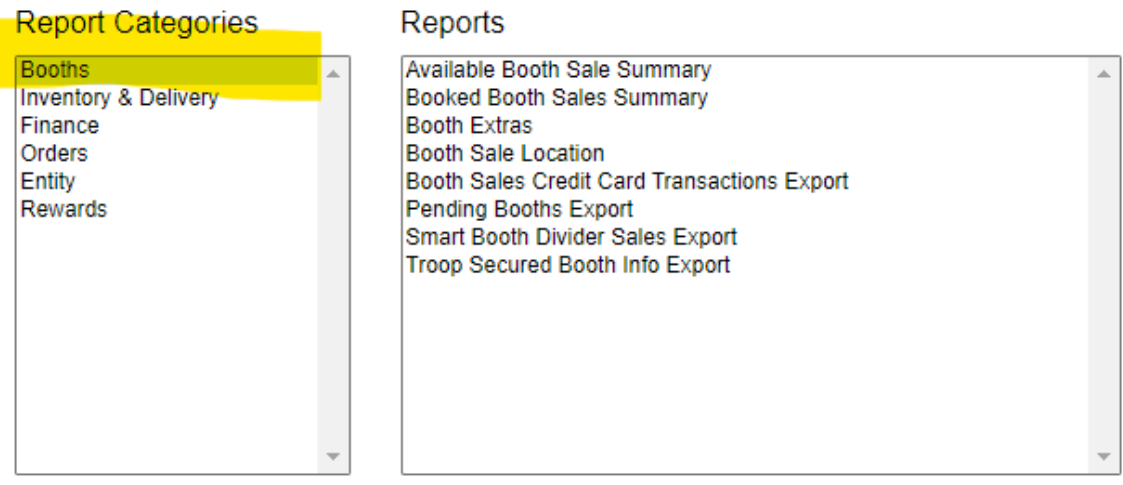

#### Reports

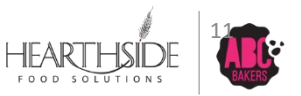

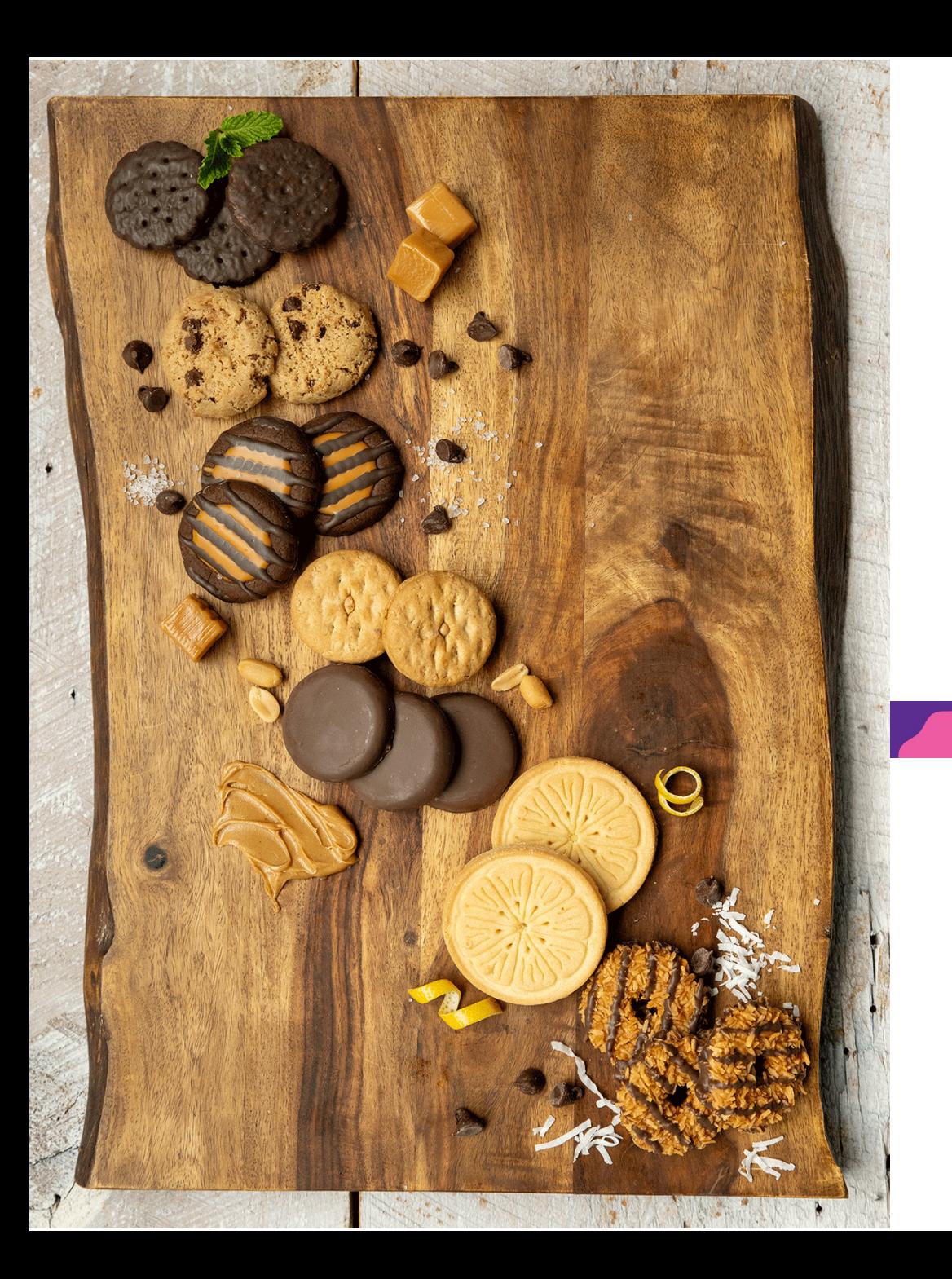

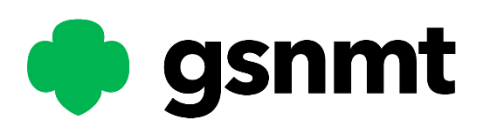

# **TRANSFERS: Troop to Girl Troop to Troop**

## Troop to Girl Transfers (T2G): Navigation

- The action of allocating cookies down to Girl Scouts in Smart Cookies is called a Transfer Order
- Navigate to Orders > Transfer Order to get started

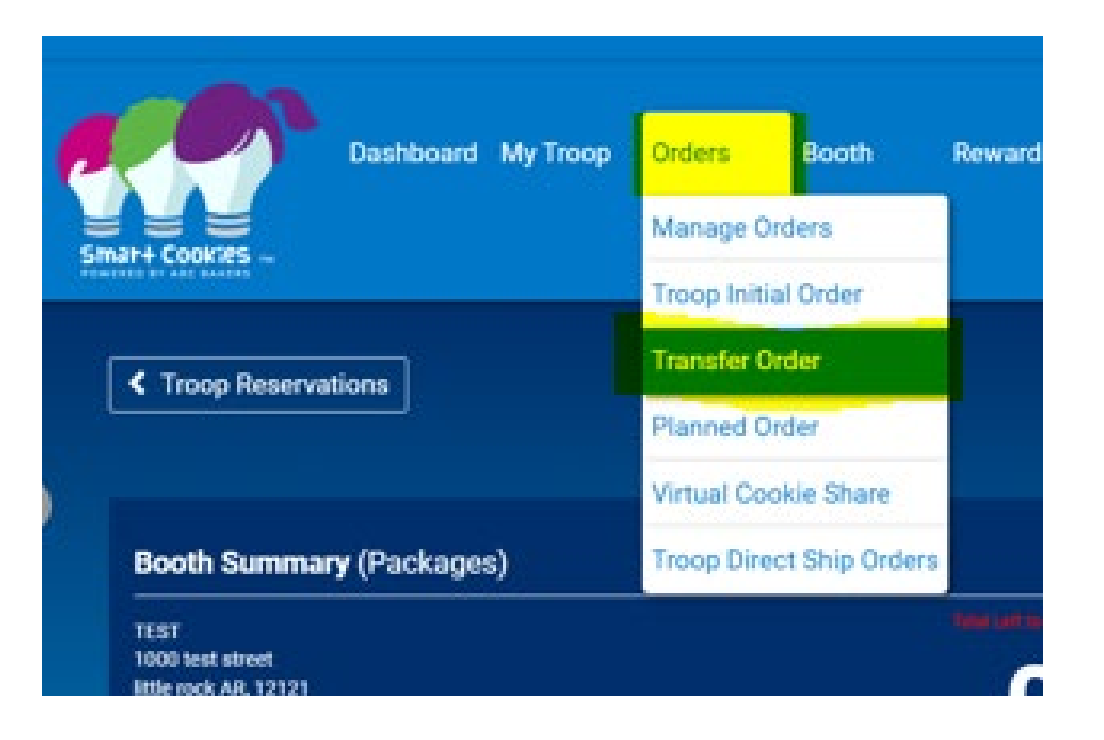

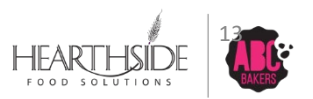

## Troop to Girl Transfers (T2G): criteria selection

- From the top left drop down menu, select the Troop to Girl option. Other transfer types will appear, based on council permissions
- As a Troop User, your SU and Troop number will auto-populate Select the Girl Scout that will receive the packages or search by name
- Click Apply to display package transfer details

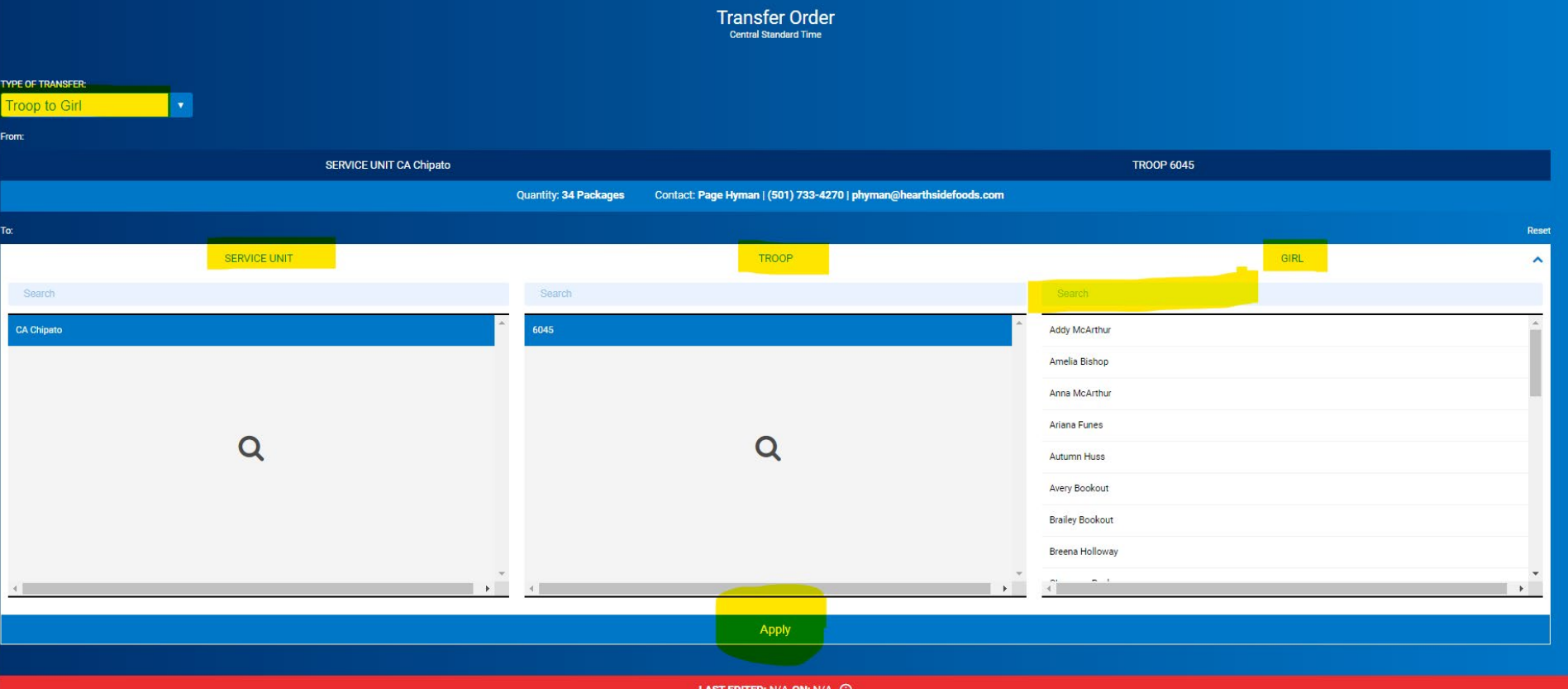

### Troop to Girl Transfers (T2G): Packages Vs. Booth Packages

- Package column: used for traditional door to door sales. The Girl Scout has both financial responsibility for the transferred packages and earns rewards.
- Booth column: Girl Scout receives package credit towards rewards ONLY.
- Enter any relevant "Order Notes" (optional)
- Click Save to finalize your transfer

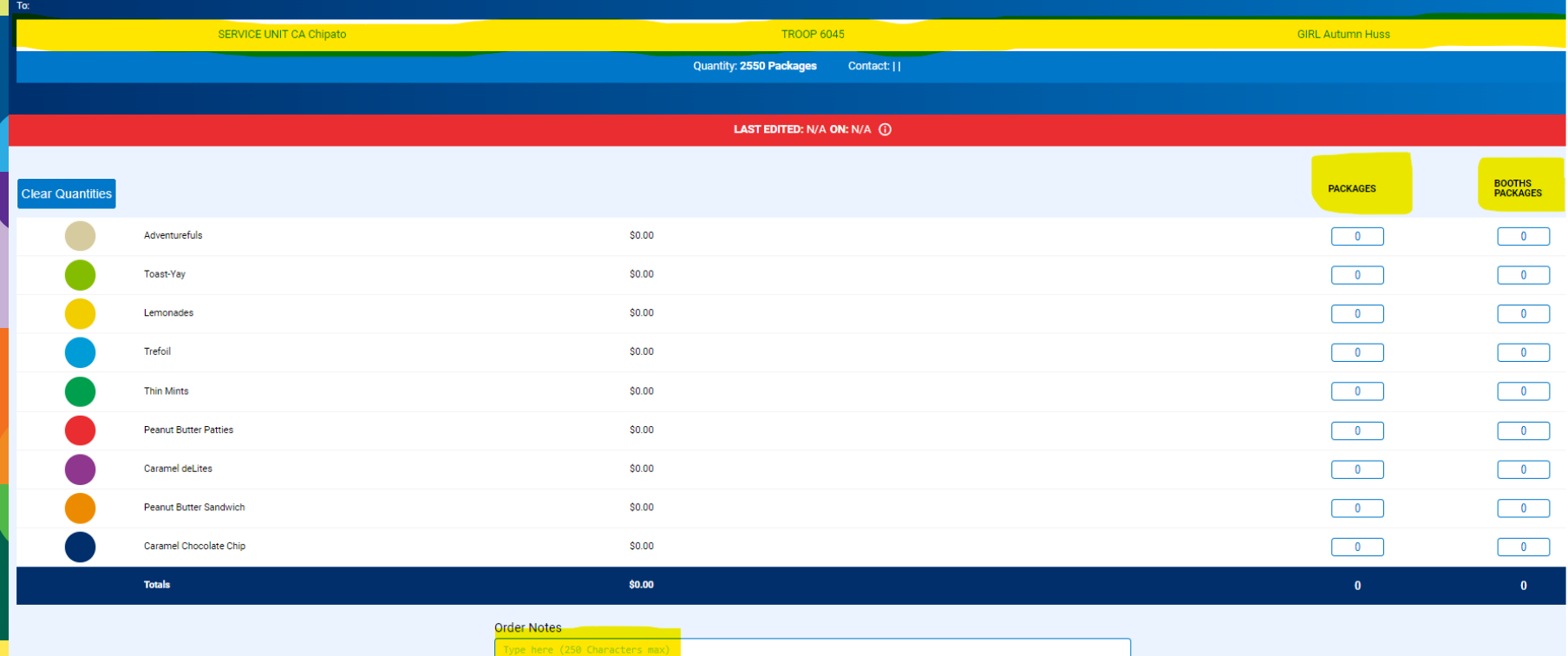

## Troop to Girl Transfers (T2G): additional transfer options

- After selecting Save, the following options are available:
	- Select Print Receipt to view a print-friendly confirmation page
	- Select "Go To Manage Orders" to view all orders
	- Select "Make Another Transfer" to continue transferring more cookies
- Physical and financial inventory is moved from the Troop to the Girl Scout
- Troop to Girl Scout transfers can be viewed on the Manage Orders page as order type T2G

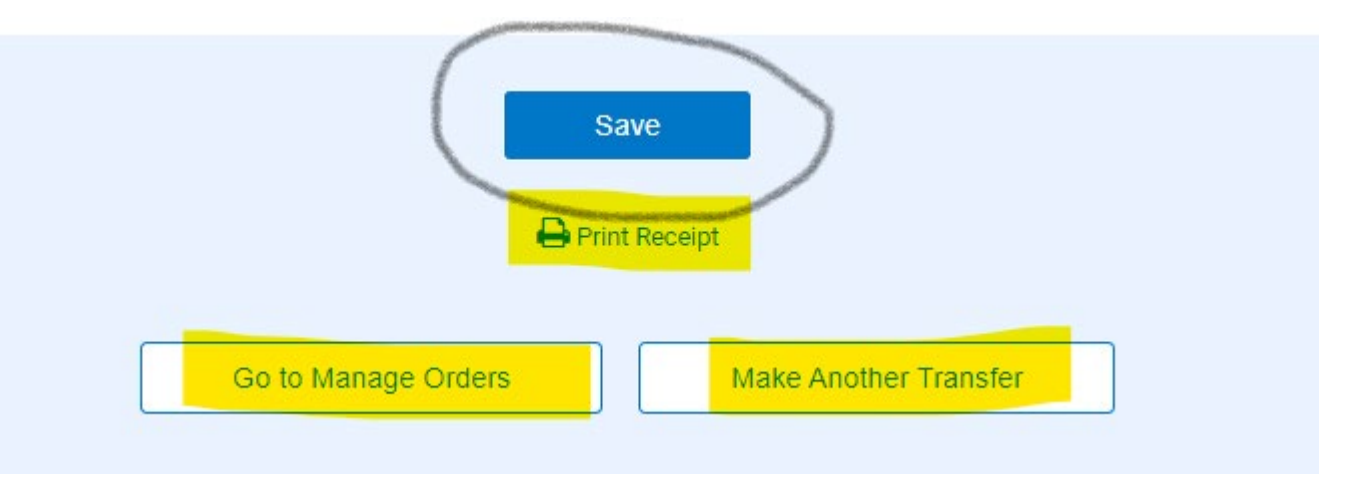

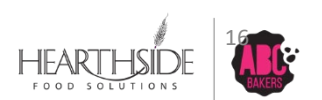

## Troop to Girl Transfers (T2G): receipt view

- Printable receipt / confirmation page contains the following information:
	- o Date and Time of **Transfer**
	- o Type of Transfer
	- o "From" and "To" transfer details
	- o Product amount by variety
- Troop to Girl transfers can be viewed on the Manage Orders page listed as order type T2G

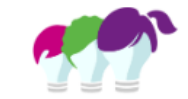

#### **ORDER TRANSFER RECEIPT**

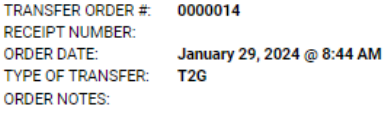

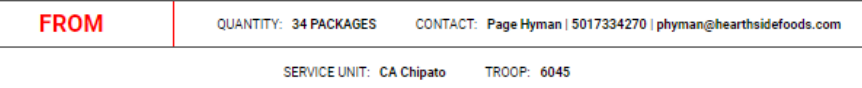

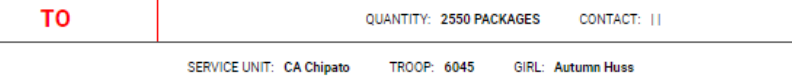

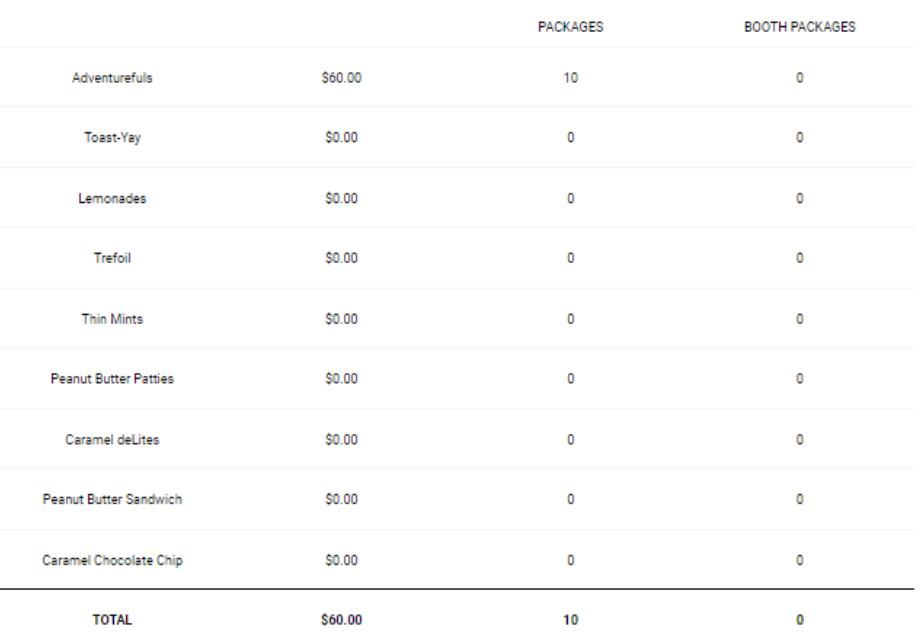

## Troop to Troop Transfers (T2T): Criteria selection

- From the top left drop down menu, select the Troop to Troop option. Other transfer types will appear, based on council permissions
- Select the From and To SU and Troop details
- Click Apply to display package transfer details

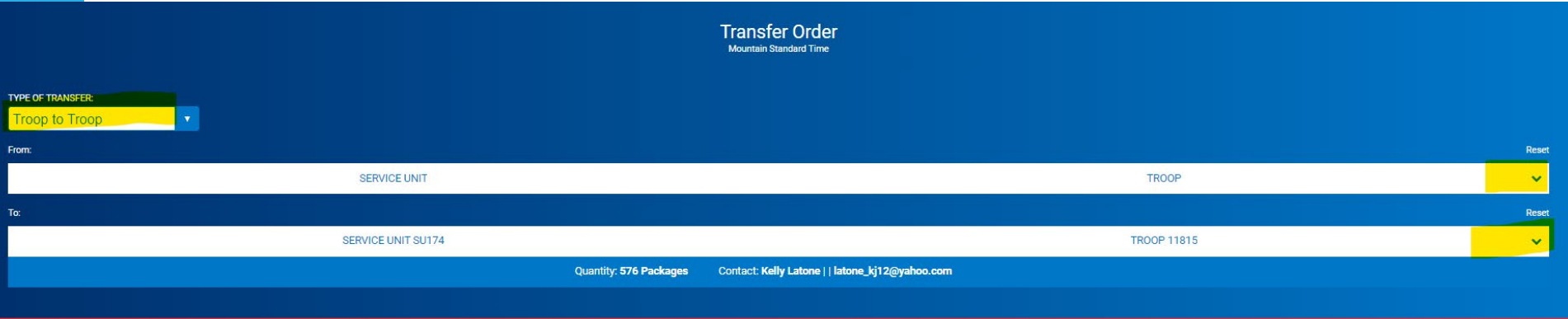

LAST EDITED: N/A ON: N/A (i)

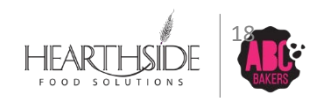

## Troop to Troop Transfers (T2T): Enter Transfer Packages

- Enter transfer packages by variety
- Click Save at the bottom to create the T2T Transfer

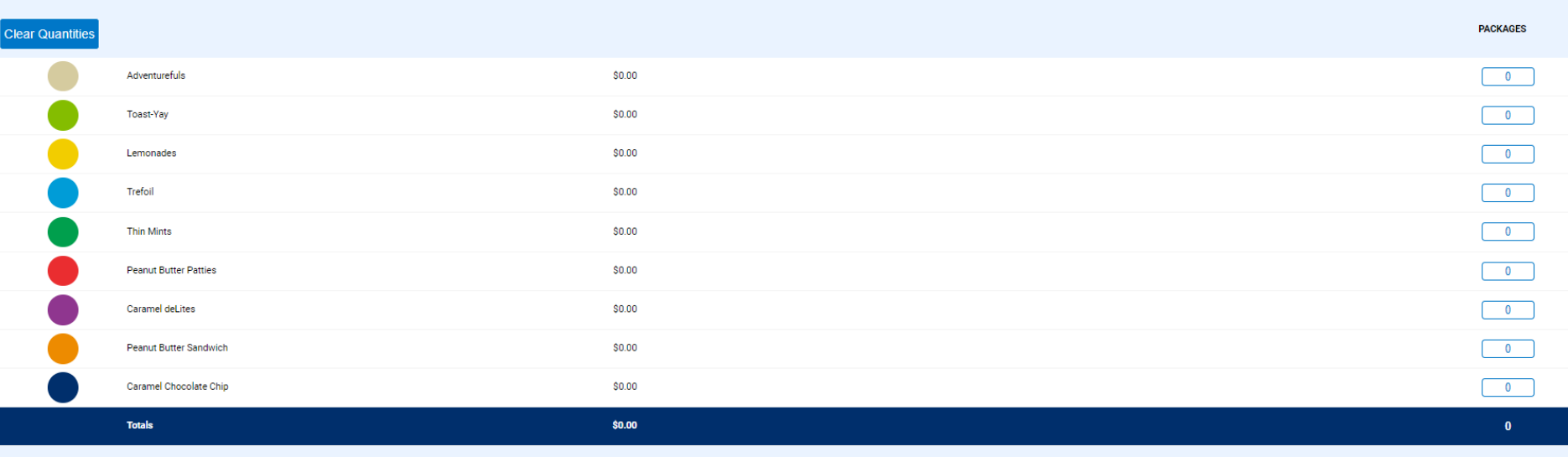

**Order Notes** 

Type here (250 Characters max)

19

Save

## Manage Orders view of Transfers

- Navigate to Orders > Manage Orders to view all orders for your Troop
- Step 1: Select Filter: Transfer, Troop to Girl Scout
- Step 2: Click Apply Search Parameters OR use Refine Search to select additional criteria
- Step 3: Utilize additional grid filters in the search results grid including:
	- UOM selections Cases, Packages, Cases/Packages
	- Gray filter button in Type
	- Keyword search field to search by Girl Scout name, etc.

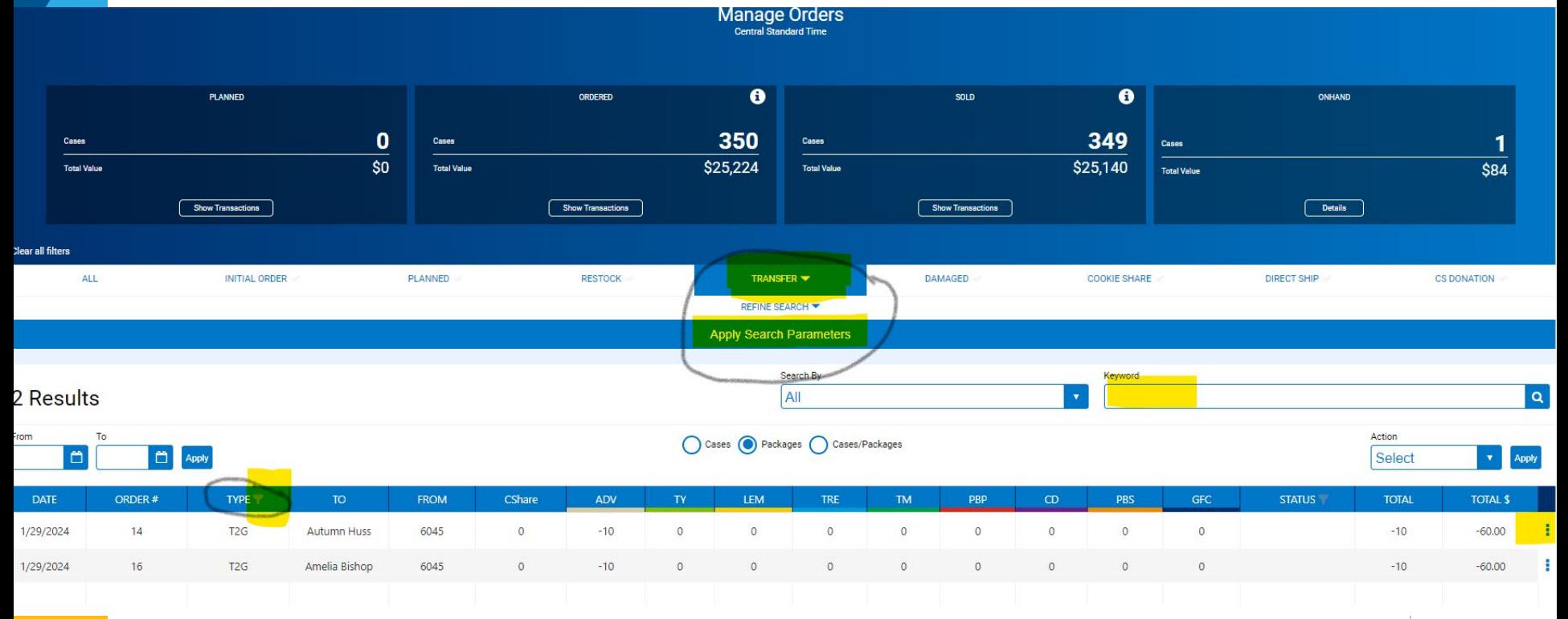

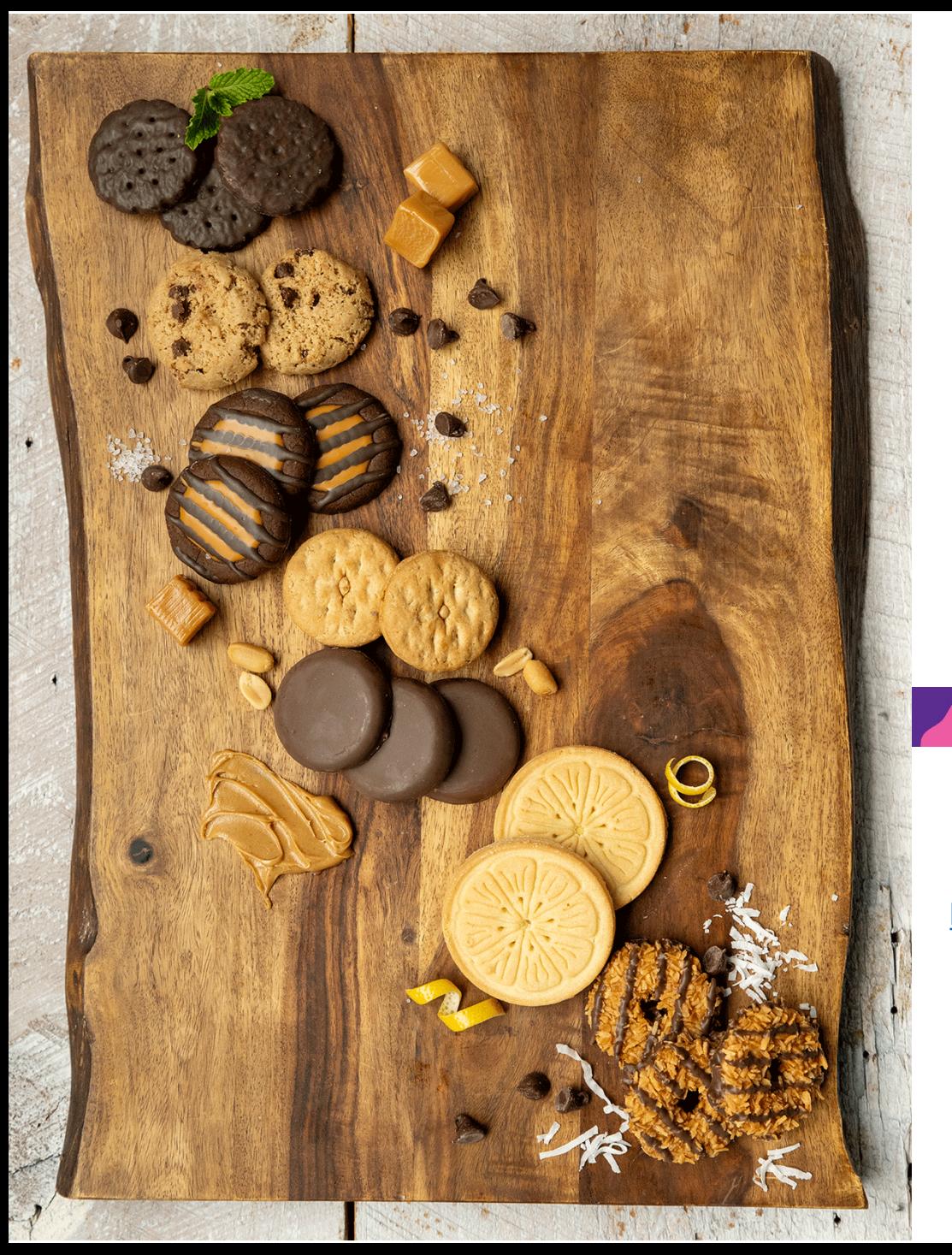

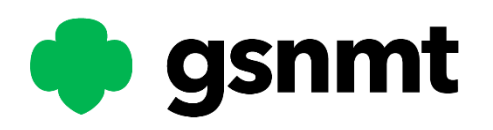

## **COOKIE SHARE: Virtual Tracked**

<https://www.youtube.com/watch?v=LXTiKg7Blpk>

## Virtual Cookie Share Vs. Tracked Cookie Share

#### • **Virtual Cookie Share**

- No physical inventory for Troops or Girls; considered council inventory to be donated at the end of the program
- All orders prepaid with credit card or shipped direct to customers will be virtual cookie share
- Troops must create the Virtual Cookie Share transaction in Smart Cookies for girls to receive reward credit
- Check All Order Data Report on the Digital Cookie dashboard to view all cookie share orders that need to be entered for a Girl in Smart Cookies

#### •**Tracked Cookie Share**

- Physical Troop inventory used to make donations at the end of the program
- Booth sales or in person/door to door sales can be used as tracked cookie share
- Troops should create the Tracked Cookie Share transaction in Smart Cookies to keep track of which girls received credit
- Troops must create a transfer to the Girl for tracked cookie share donations, unless using the Smart Booth divider for donations received at a booth sale
- Check All Order Data Report on the Digital Cookie dashboard to view all cookie share orders that need to be entered for a Girl in Smart Cookies

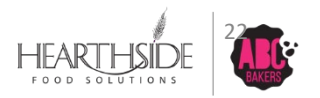

## Virtual Cookie Share (Council Donations)

• Navigate to Orders > Virtual Cookie Share

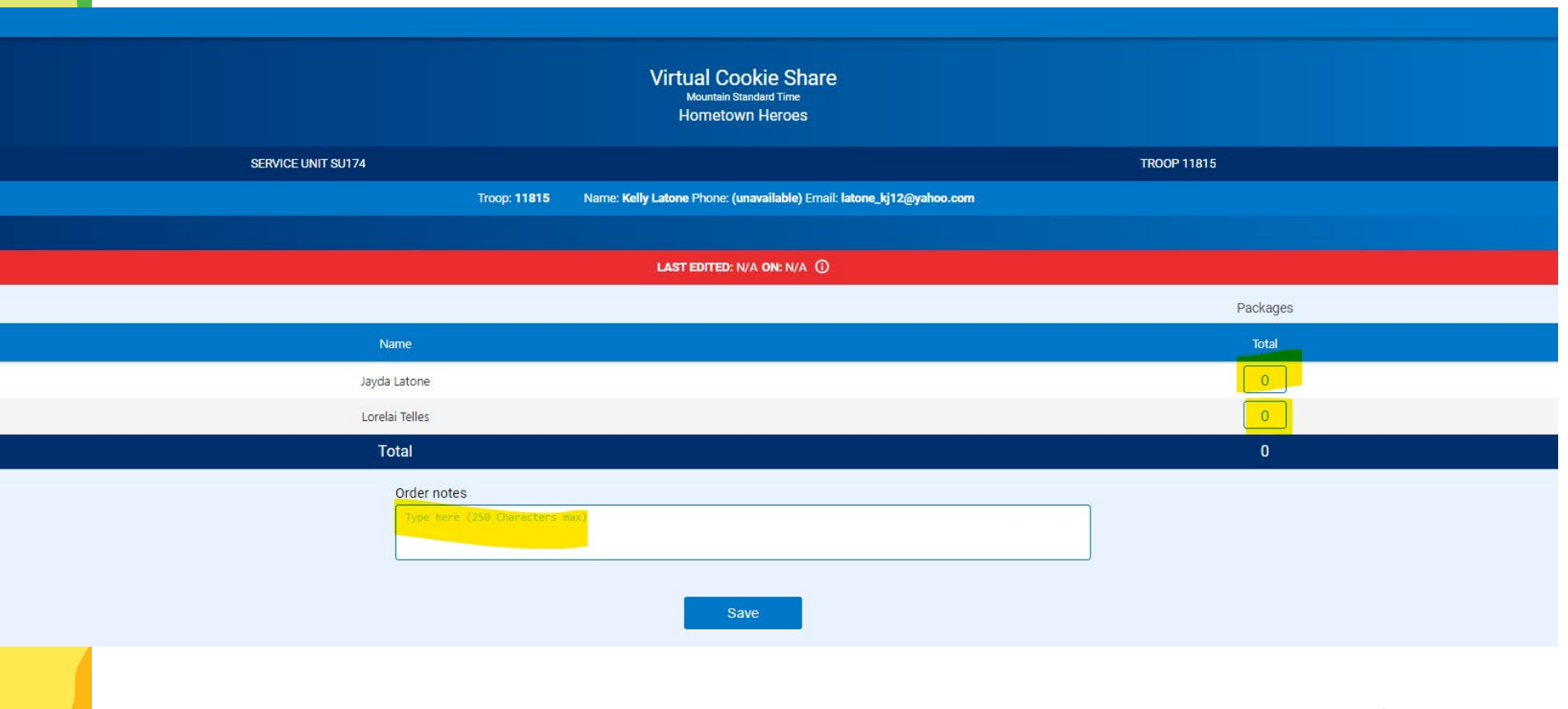

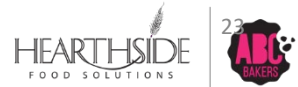

## Tracked Cookie Share (Troop Inventory)

• Navigate to Orders > Tracked Cookie Share

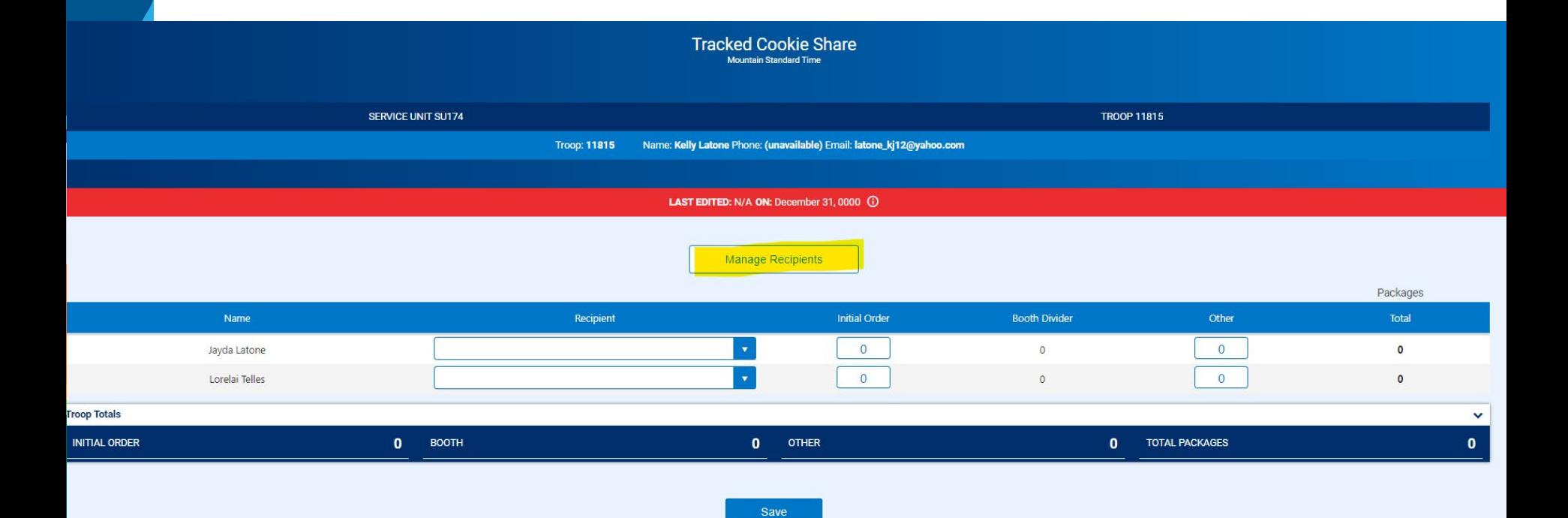

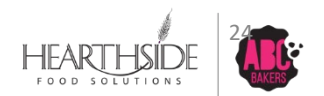

## Cookie Share through Smart Booth Divider

- When using the Smart Booth Divider, Troops have the choice to select Tracked or Virtual donations
- Package division through the Smart Booth Divider will automatically create the Cookie Share transactions for the Troop. No further action is required.

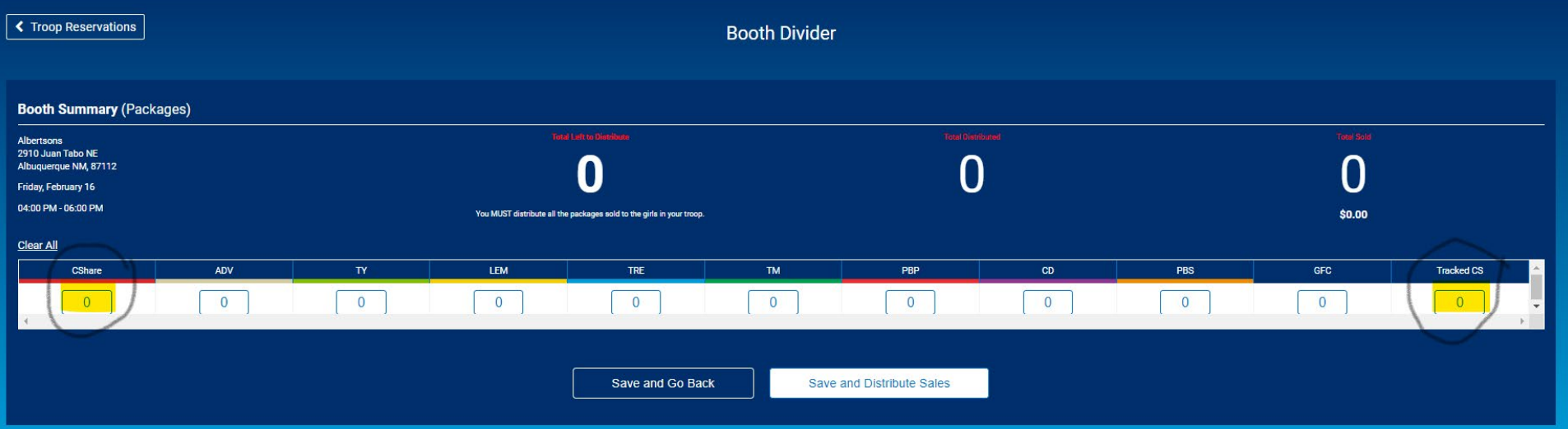

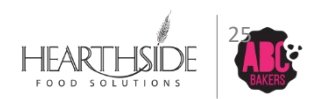

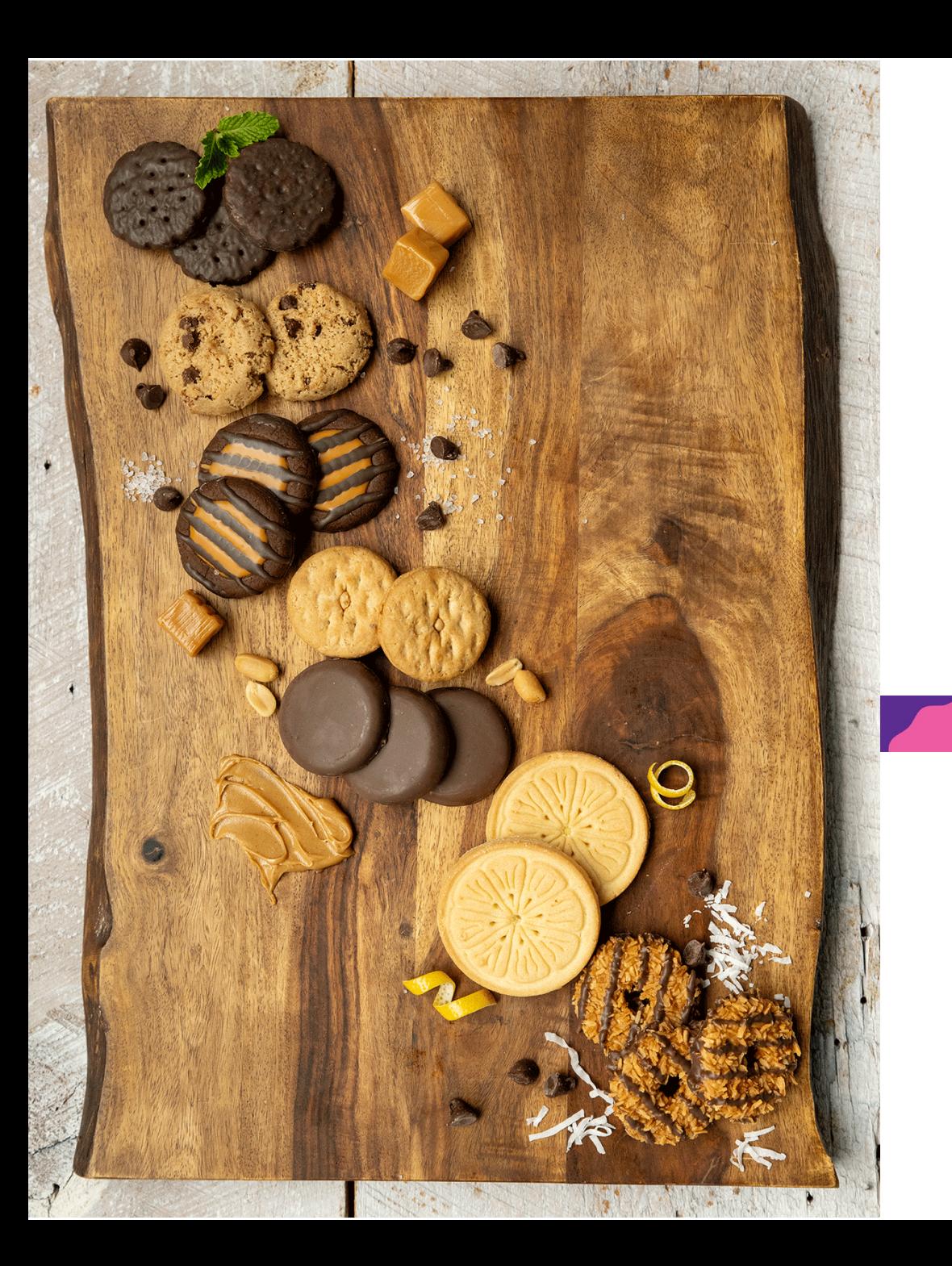

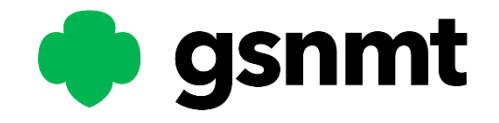

## **FINANCIAL TRANSACTIONS: Troop and Girl**

## View of Troop and Girl Scout Financial Transactions

- Navigate to Finances > Financial Transactions
- Note separate tabs for Troop vs. Girl Scout transactions
- Use search field or gray filter buttons to narrow results
- NOTE 3 dots at the far right of any order row to do more (Troop and Girl transactions cannot be edited or deleted by Troop or SU; only Council)

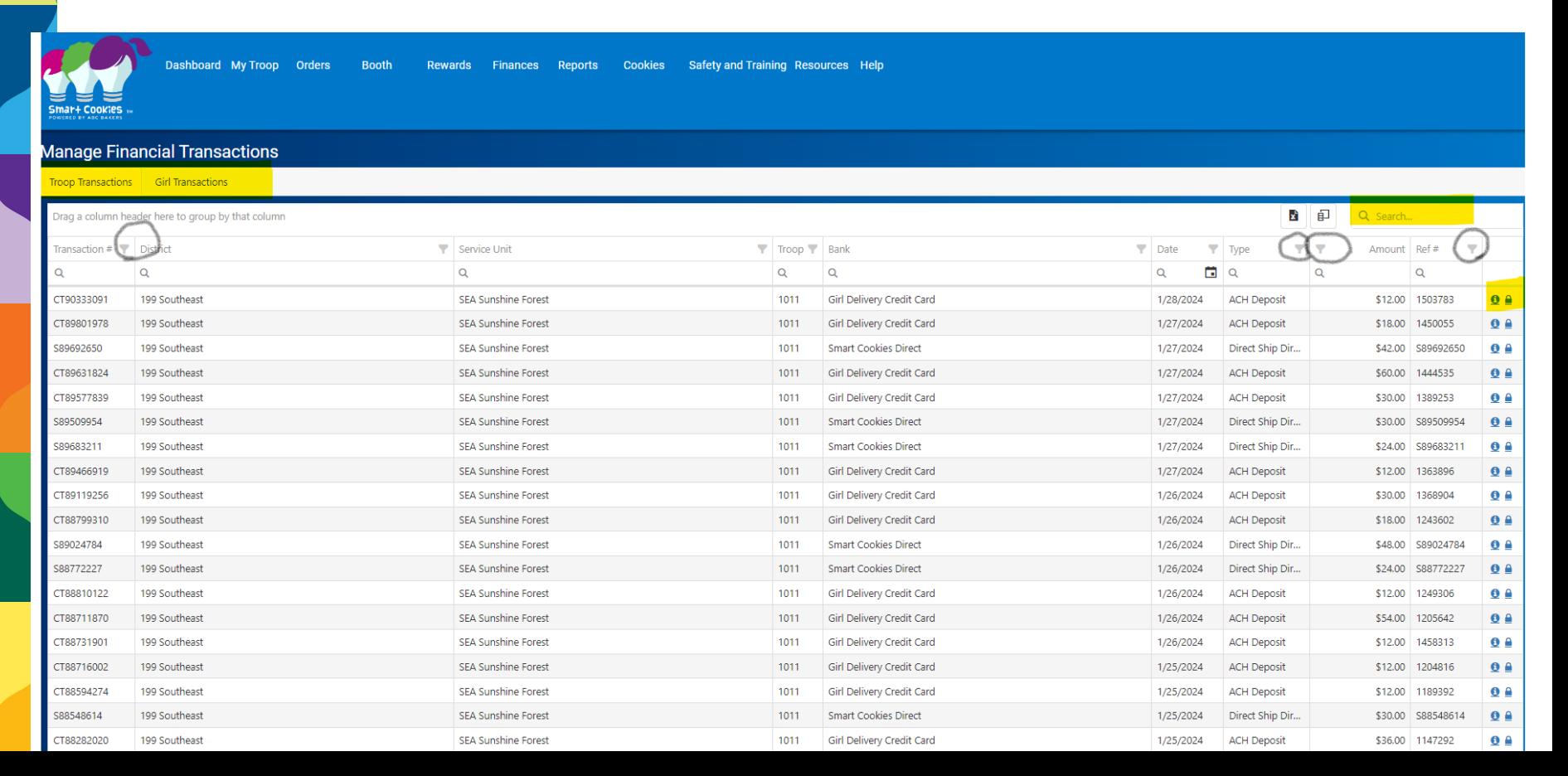

## Troop Financial Transaction Detail

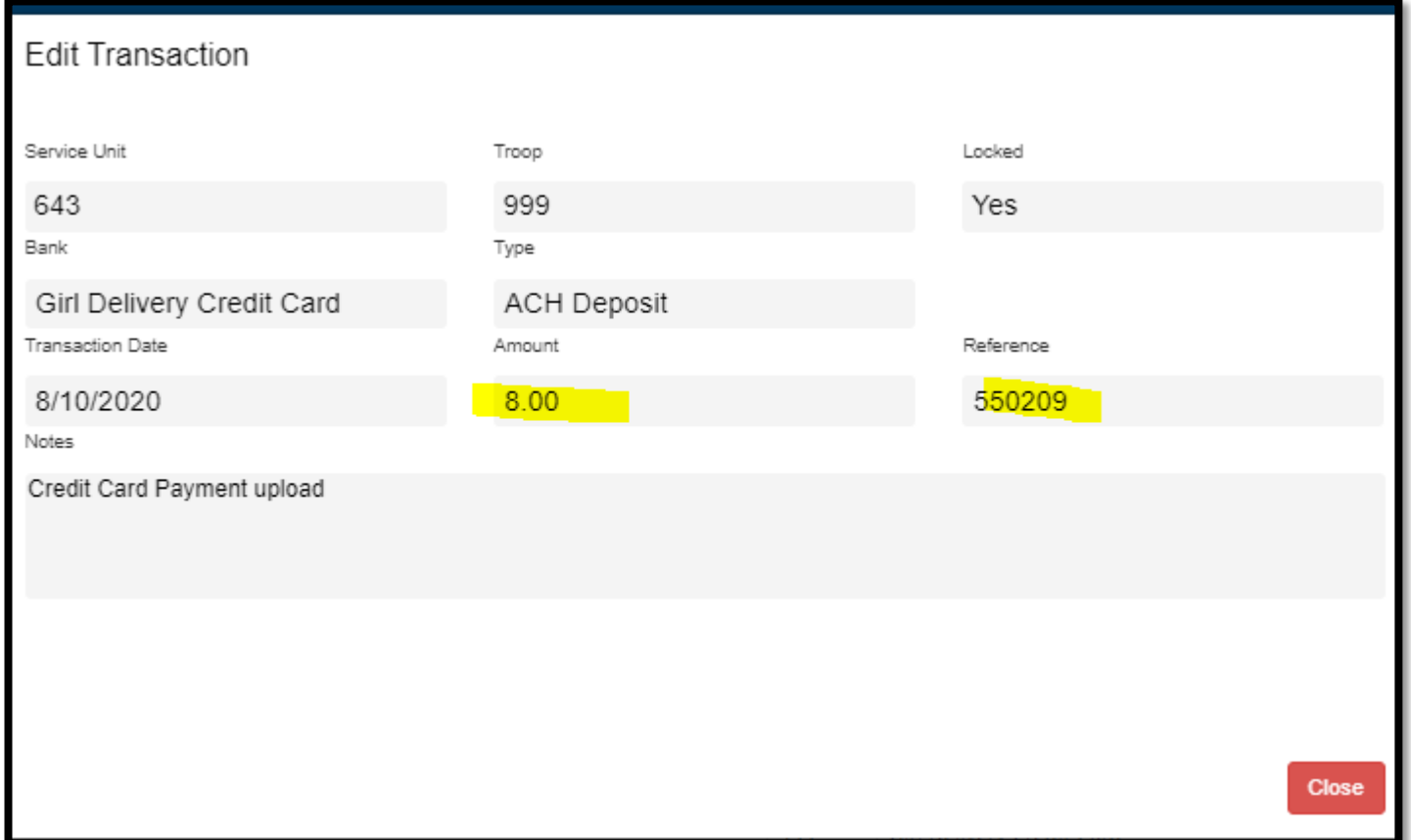

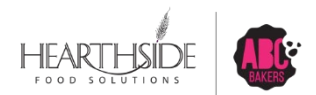

## Girl Transaction Detail

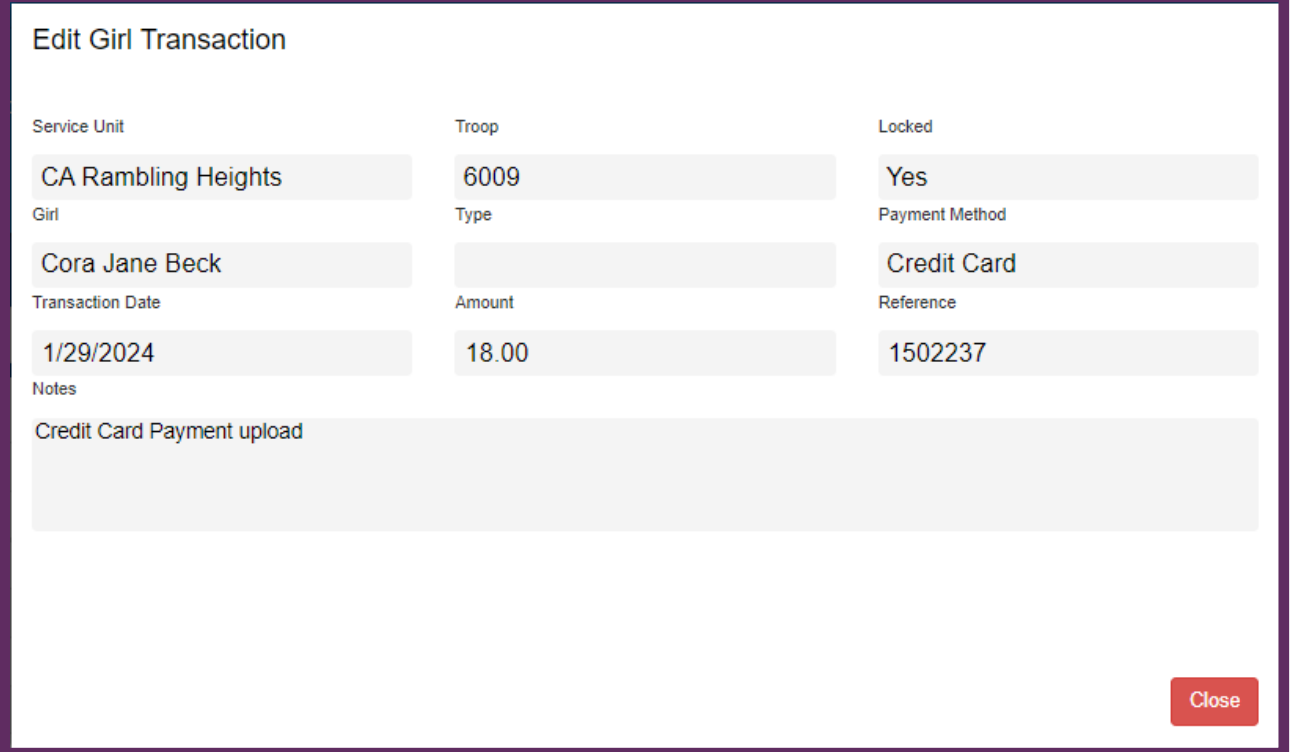

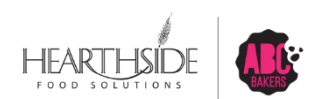

## Available Troop and Girl Financial Reports

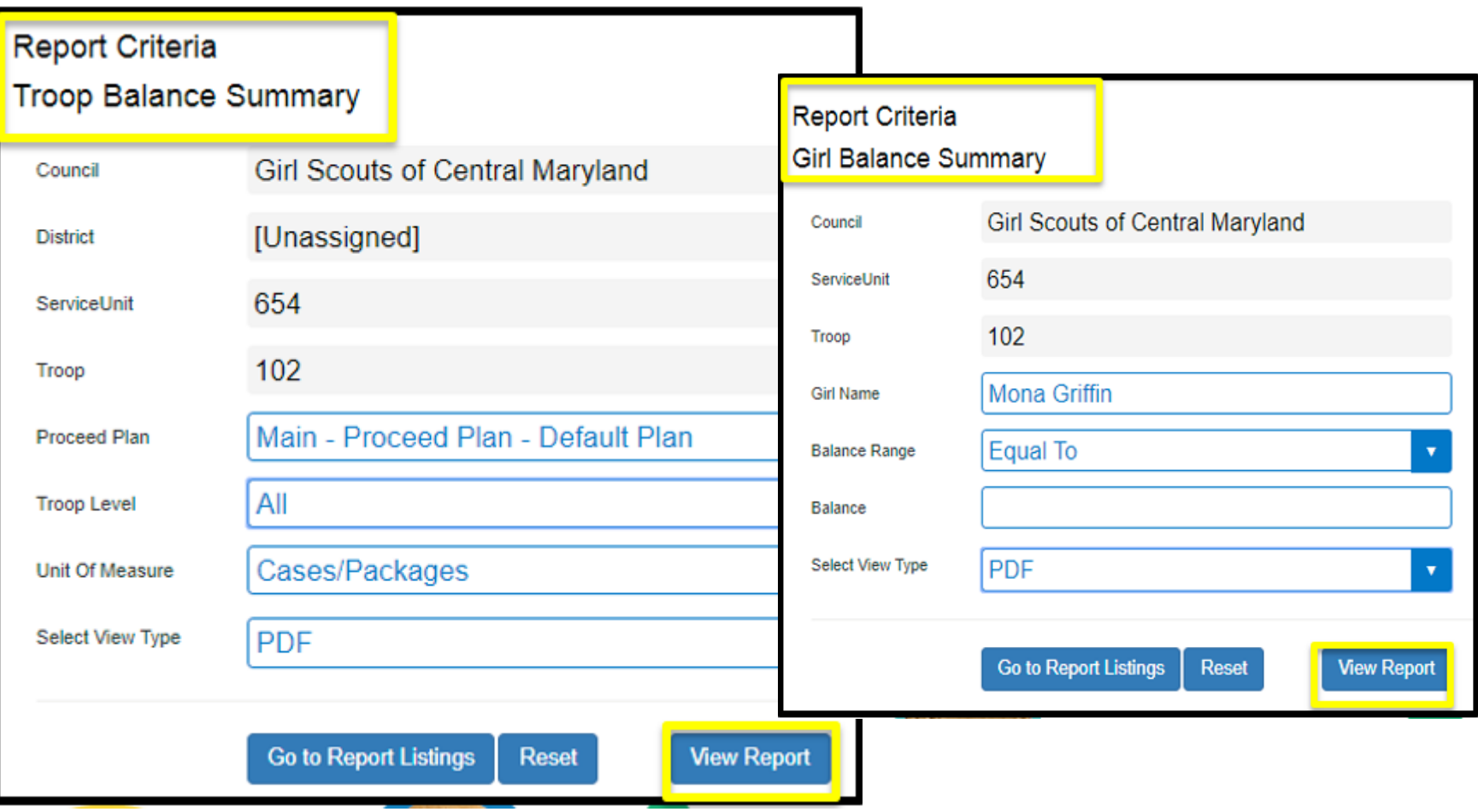

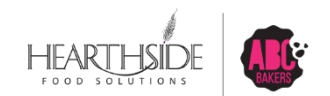

## Available Troop and Girl Financial Reports

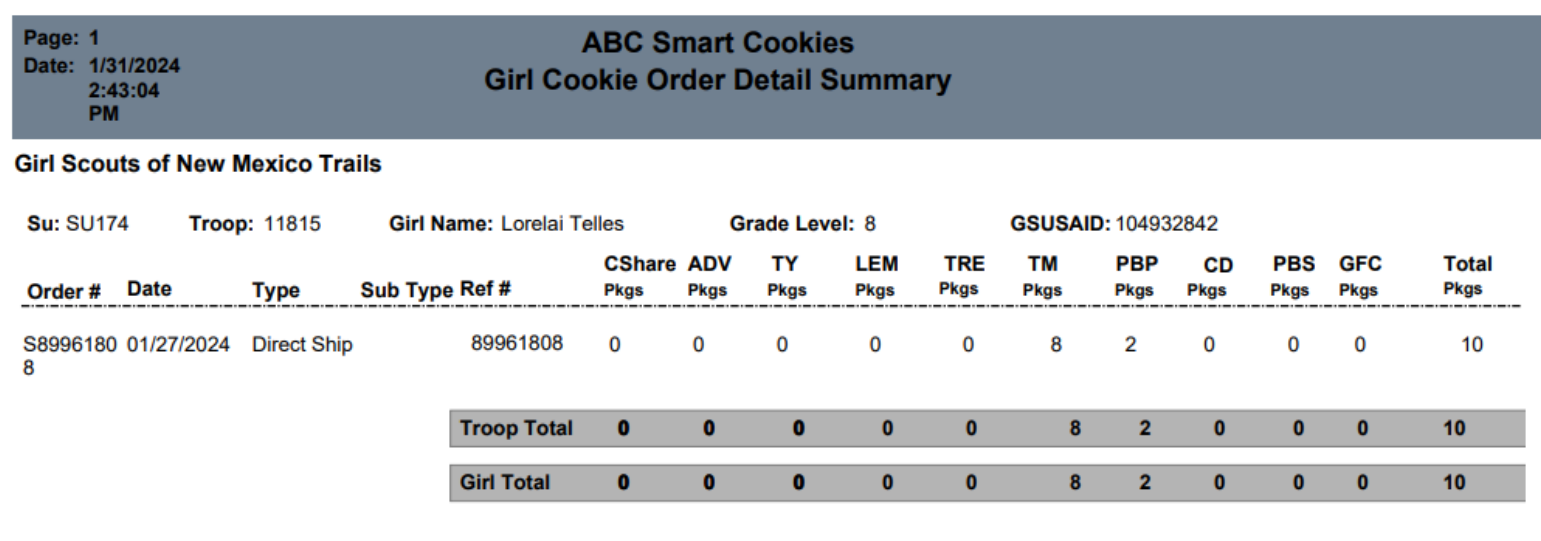

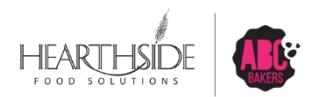

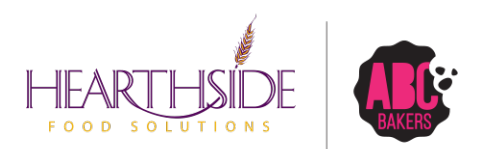

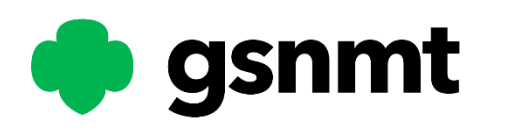

# **Thank you!**

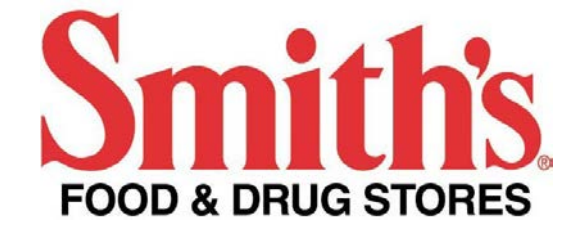

November 13, 2023

Ms. Katie Otero Girl Scouts of New Mexico

RE: Girl Scout Cookie Sales

Dear Katie:

This letter confirms that your organization has been approved to use store space at Smith's on these specific dates and times: You *must* take a copy of this letter with you to all stores on all days of your fundraiser.

#### **Store Location(s):**

*ALL Smith's Food & Drug locations in New Mexico*

### **Dates & Times**:

*February 17, 18, 24, 25 and March 2, 3, 9, 10, 16, 17, 2024*

We place a high value on our customers' accessibility for the benefit of your group, so we ask that your members honor our guidelines. You will provide any tables, chairs or other supplies you may require. All signage must be neat and we require that attendees wear clean, appropriate attire. All representatives of your organization must remain at your table and not approach Smith's customers in any way for contributions. Please plan on being outside of our store unless invited in by store management.

An important part of Smith's community reporting includes the amount of money we helped you raise as a result of being located at our store(s). Please complete and return the attached report to me by **April 24, 2024.** Compliance is a requirement for any future consideration of similar requests.

While we do not anticipate having to revise this commitment to you, we reserve the right to cancel or reschedule your event if necessary. Approval of this request does not imply that future requests will be approved.

Please feel free to contact me at tina.murray@sfdc.com any questions or concerns.

Sincerely,

Tina Murray Corporate Affairs

## Walgreens

#### GIRLSCOUT SELLING SCHEDULE - 2024

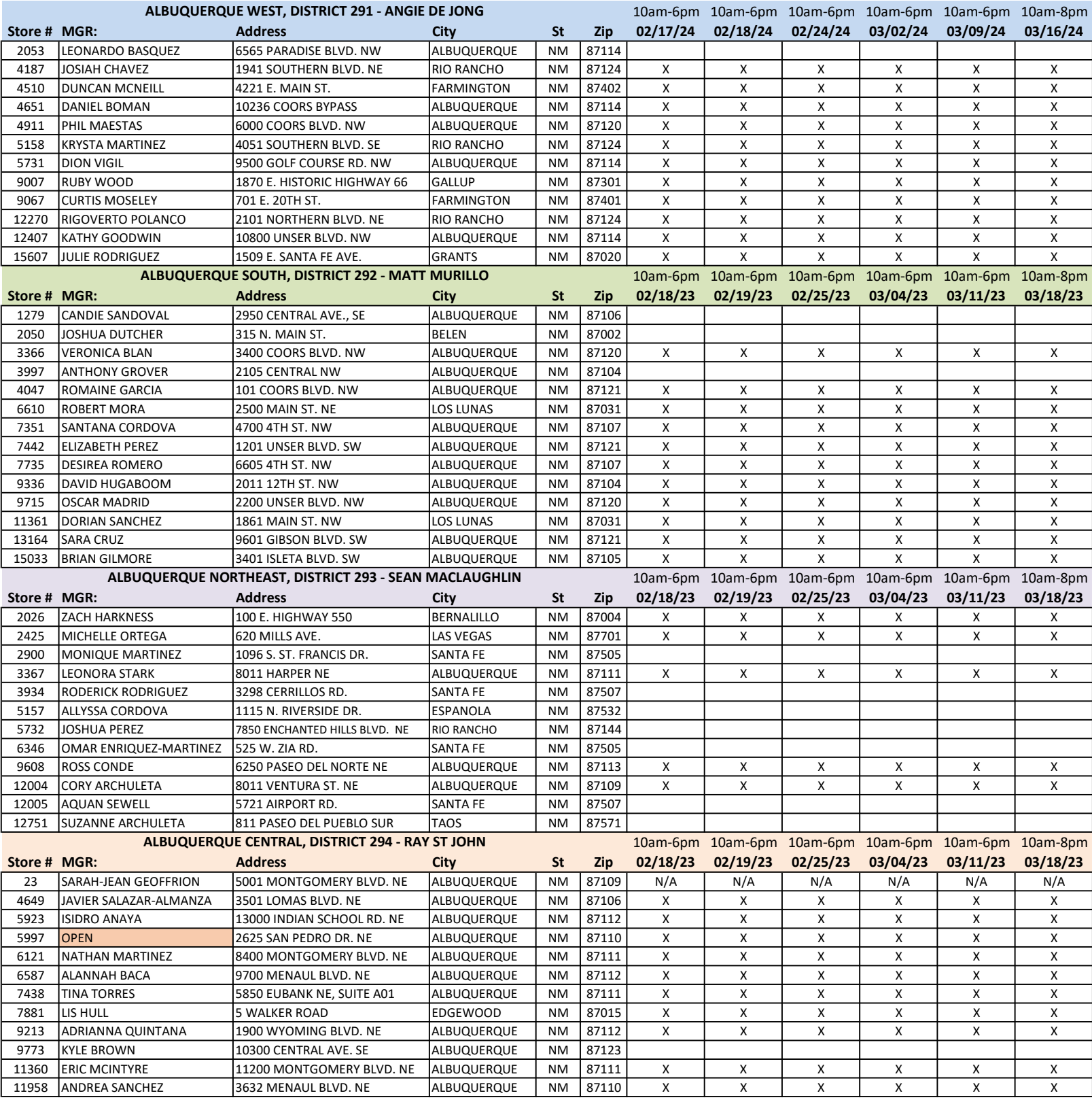